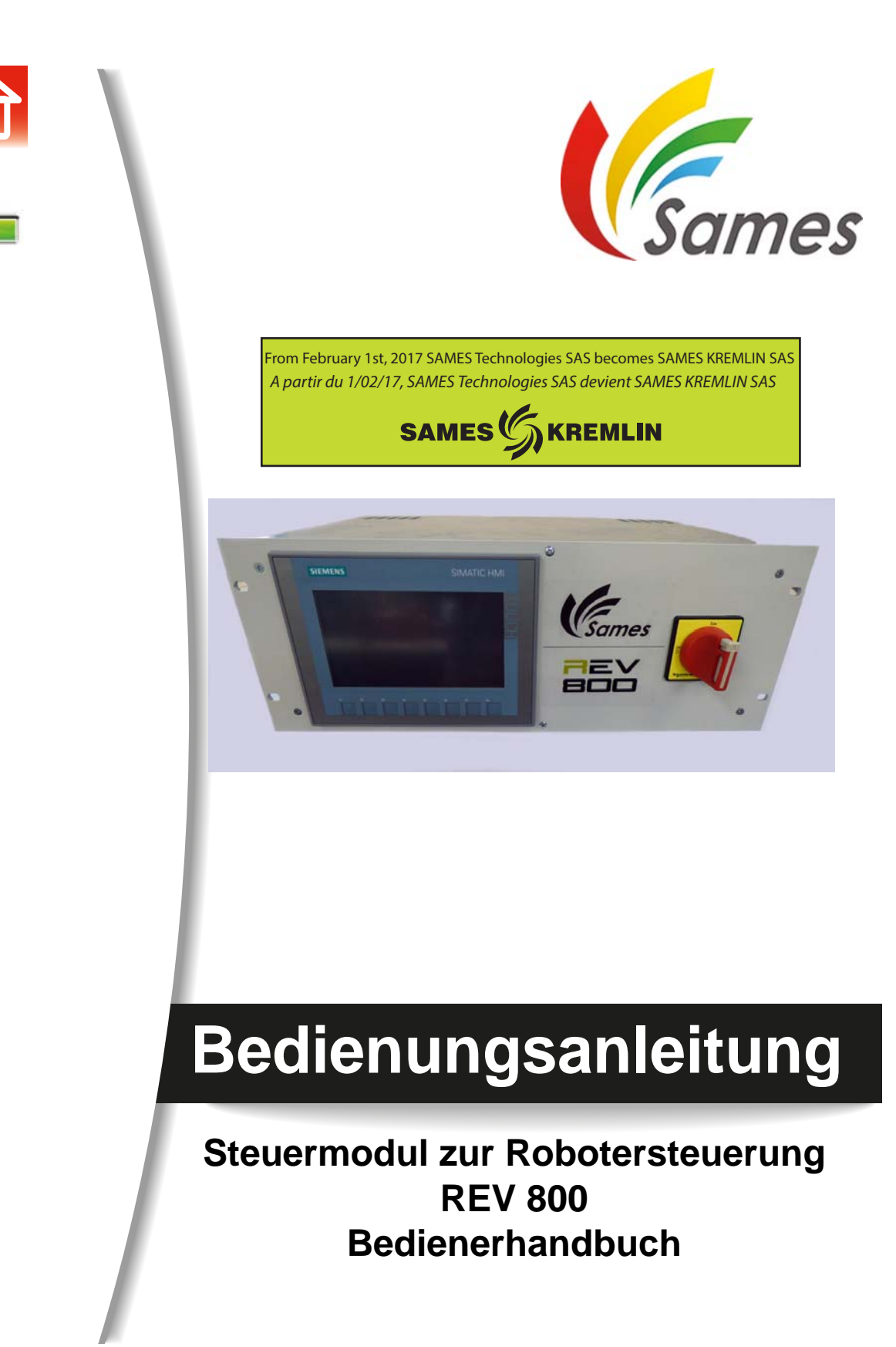

<span id="page-0-0"></span>**SAS SAMES Technologies**. 13 Chemin de Malacher - Inovallée - CS 70086 - 38243 Meylan Cedex France Tel. 33 (0)4 76 41 60 60 - Fax. 33 (0)4 76 41 60 90 - www.sames.com

Jegliche Weitergabe oder Reproduktion dieses Dokuments in irgendeiner Art und Weise oder jegliche Verwertung oder Weiterleitung seines Inhalts an Dritte bedarf der ausdrücklichen schriftlichen Zustimmung von SAMES Technologies.

Die in diesem Dokument enthaltenen Beschreibungen und technischen Daten können ohne vorherige Ankündigung geändert werden ohne das daraus irgendwelche Ansprüche gegenüber SAMES Technologies geltend gemacht werden könnten.

#### **© SAMES Technologies 2015**

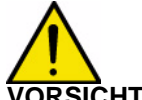

**VORSICHT : SAS Sames Technologies verfügt über ein staatlich anerkanntes Schulungs- und Ausbildungszentrum.**

> **In Schulungen können hier ganzjährig die zur Einrichtung und Instandhaltung Ihrer Ausrüstungen erforderlichen Kenntnisse erworben werden.**

> **Auf Anfrage stellen wir Ihnen gerne einen Katalog zu. Wählen Sie aus dem breit gefächerten Ausbildungsprogramm den von Ihnen gewünschten Schulungstyp oder die Ihren Bedürfnissen und Produktionszielen entsprechenden Lehrinhalte.**

> **Die Lehrgänge können in Ihrem Unternehmen oder in unserem Ausbildungszentrum in Meylan stattfinden.**

**Ausbildungsabteilung: Tel.: 33 (0)4 76 41 60 04 E-Mail: formation-client@sames.com**

SAS Sames Technologies verfasst alle Handbücher und Leitfäden in französischer Sprache und lässt davon Übersetzungen in englischer, deutscher, spanischer, italienischer und portugiesischer Sprache anfertigen.

Die Firma übernimmt keine Gewähr für die Richtigkeit der Übersetzungen in andere Sprachen und kann in keiner Form für eventuell entstehende Probleme haftbar gemacht werden.

Aktualisierungszeichen : B - Januar 2017 2 ausztierungszeichen EB - Januar 2017 2 ausztierungszeichen EB - Januar 2017 2 ausztierungszeichen EB - Januar 2017 ausztierungszeichen EB - Januar 2017 ausztierungszeichen EB - Ja

# [Steuermodul zur Robotersteuerung](#page-0-0) REV 800 **Bedienerhandbuch**

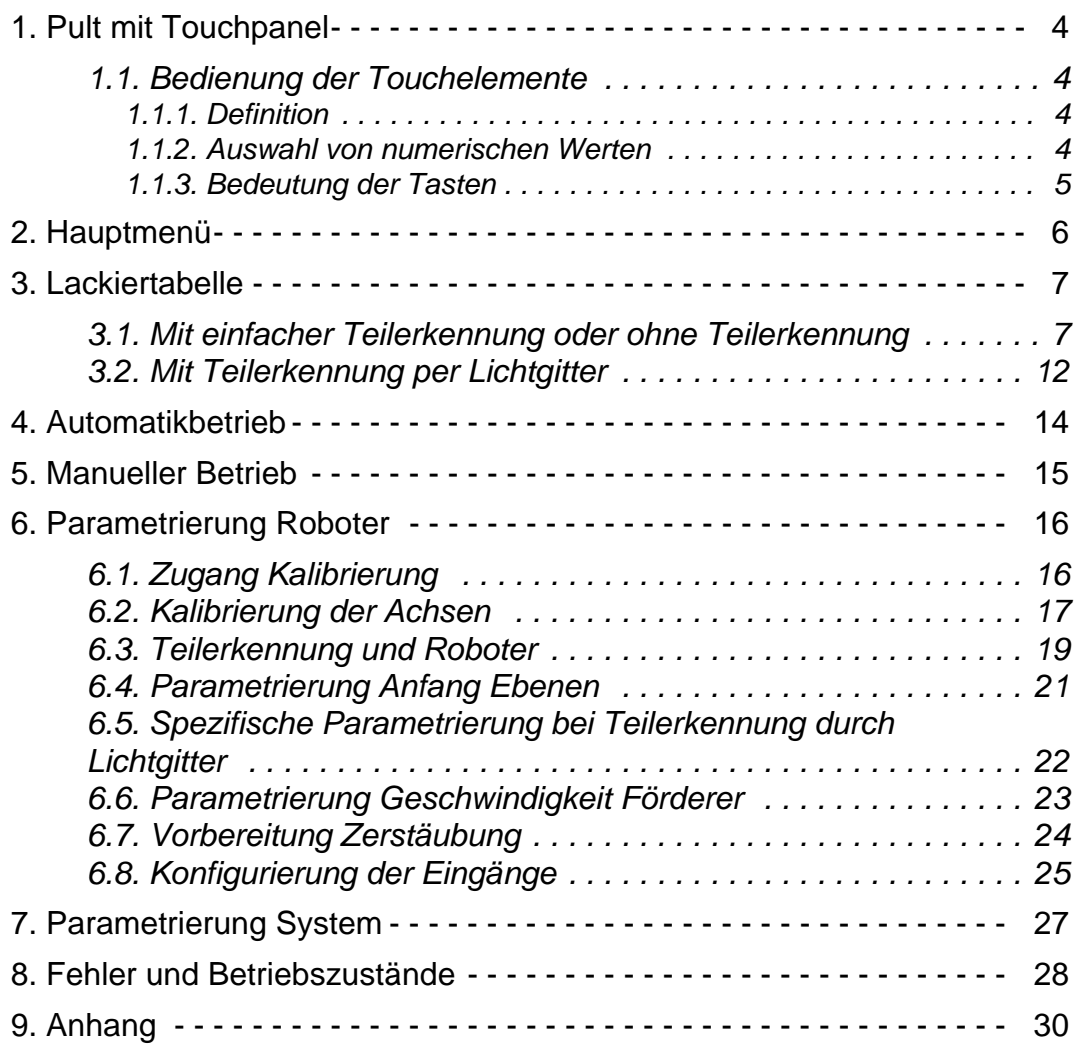

## <span id="page-3-0"></span>**1. Pult mit Touchpanel**

#### Steuerkonzept

Der Bildschirm des Kontroll-Steuerpultes ermöglicht es, den Betriebszustand des zu überwachenden Gerätes oder der zu überwachenden Anlage zu beobachten, und gleichzeitig direkt in den Ablauf des Prozesses durch einfaches Berühren der Tasten und Eingabefelder einzugreifen.

#### <span id="page-3-1"></span>**1.1. Bedienung der Touchelemente**

#### <span id="page-3-2"></span>1.1.1. Definition

Die Touchelemente sind berührungsempfindliche Bedienelemente auf dem Bildschirm des Touchpanel, nämlich beispielsweise die Tasten, die Eingabefelder und die Meldungsfenster. Sie lassen sich prinzipiell nicht anders bedienen, als konventionelle Tasten. Üben Sie einen leichten Druck mit dem Finger oder einem Gegenstand auf die Touchelemente aus, um sie zu bedienen.

#### **Benutzen Sie keine spitzen oder scharfen Gegenstände zur Bedienung des Touchpanel, um die Kunststoffoberfläche des Touchscreen nicht zu beschädigen.**

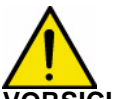

**VORSICHT : Achten Sie darauf, immer nur einen Punkt des Touchscreen zu berühren. Berühren Sie niemals mehrere Touchelemente gleichzeitig. Damit könnten Sie versehentlich unbeabsichtigte Vorgänge auslösen.**

<span id="page-3-3"></span>1.1.2. Auswahl von numerischen Werten

#### Prinzip

Zur Auswahl von numerischen Werten zeigt das Touchpanel am Pult automatisch eine digitale Bildschirmtastatur an, sobald sie ein Eingabefeld berühren. Die Tasten der Bildschirmtastatur, die Befehle entgegennehmen, werden hervorgehoben, während die, die keine Befehle entgegennehmen, als einfache Oberflächen dargestellt werden. Die Bildschirmtastatur verschwindet automatisch wenn die Eingabe beendet ist.

Die folgende Abbildung zeigt ein Beispiel für eine Bildschirmtastatur für die Eingabe von numerischen Werten. Die Tasten A bis F, die zur Eingabe von hexadezimalen Werten dienen, nehmen in diesem Beispiel keine Befehle an.

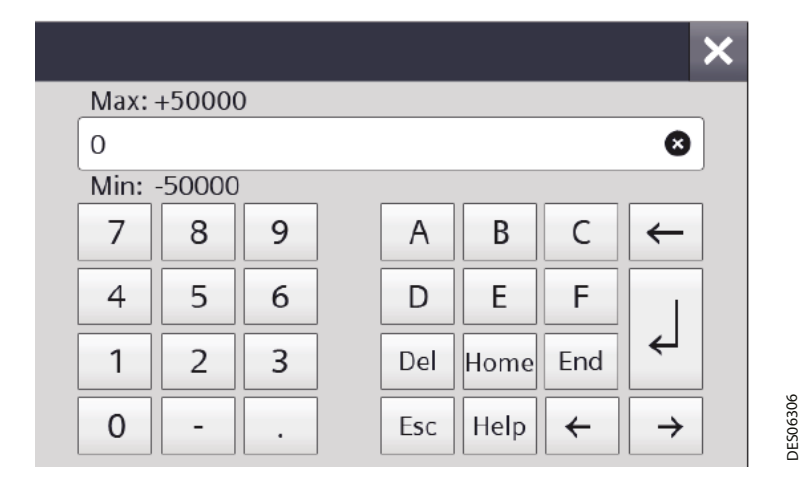

### <span id="page-4-0"></span>1.1.3. Bedeutung der Tasten

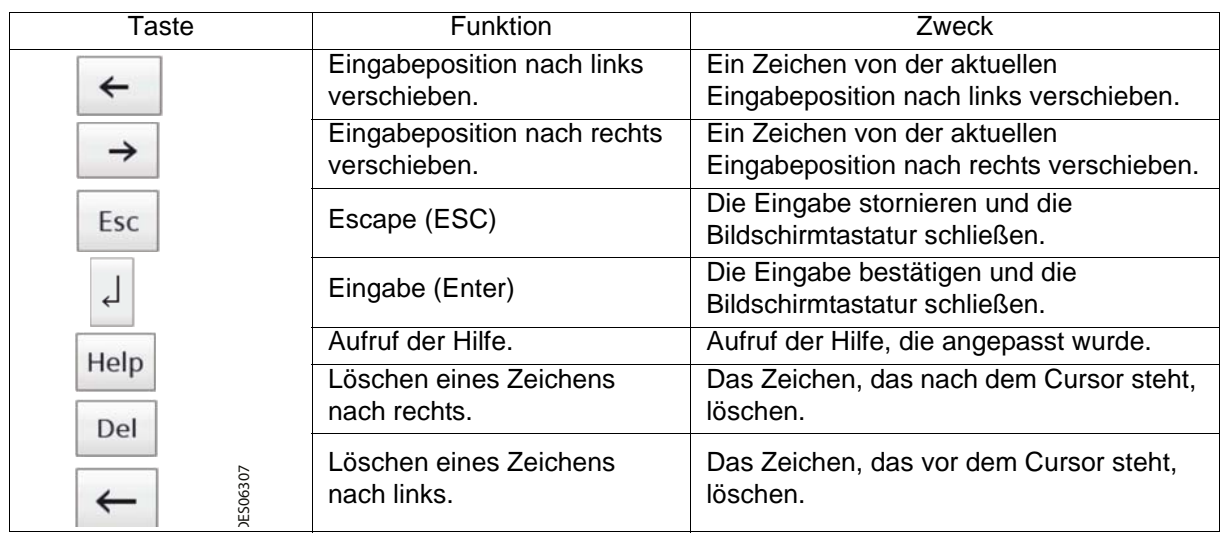

<span id="page-5-0"></span>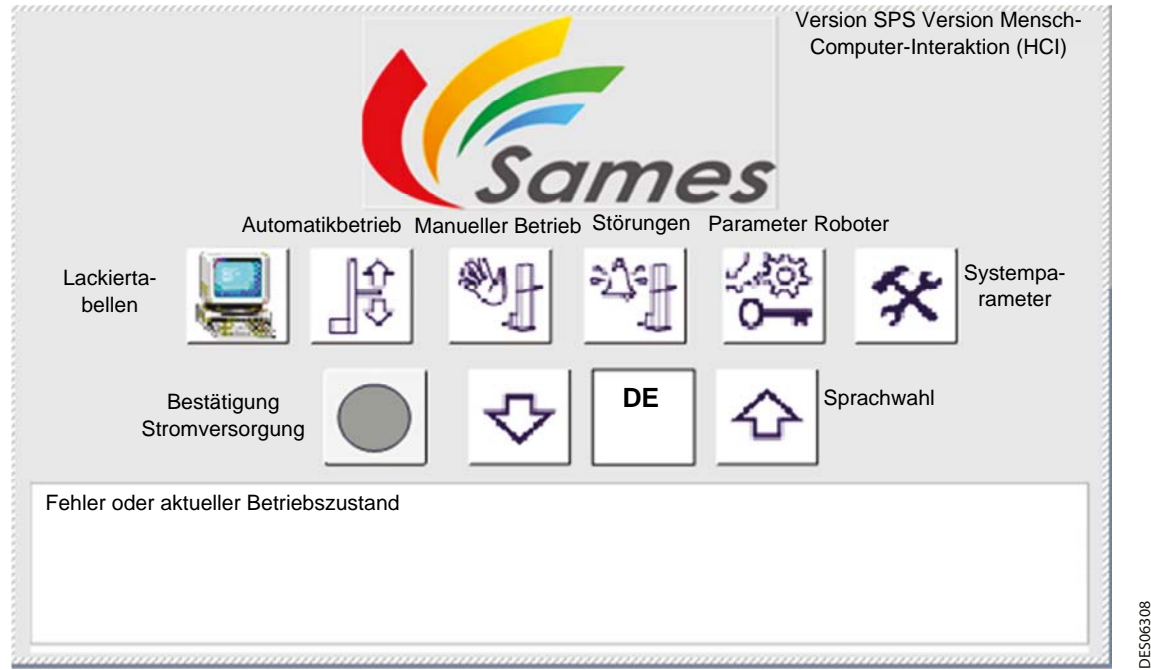

Die **Lackiertabellen** eines Roboters unterscheiden sich darin, wie die Art zu Lackieren programmiert ist. Man kann jedem Roboter bis zu 20 verschiedene Tabellen zuweisen.

Die Lackiertabellen enthalten Bewegungsparameter und Zerstäubungsparameter, sowie die Parameter für die Teilerkennung bei einfacher Erkennung.

In der Ansicht **Automatikbetrieb** kann die Pendelbewegung des Roboters mit einer Lackiertabelle gestartet werden.

Über die Ansicht **Manueller Modus** erhält man zu den Bewegungsparametern jedes Roboters einzeln Zugang sowie zur Steuerung der Abzüge.

Die Ansicht **Fehler und Betriebszustände** gibt Informationen über aktuelle Fehler oder Betriebszustände der Roboter. Der aktuelle Betriebszustand oder der letzte Fehler wird im unteren Teil des Bildschirms nochmals angezeigt.

Die Ansichten **Parametrierung Roboter** ermöglichen es, das Umfeld des Roboters anzupassen, d. h.: die Kalibrierung, die Vorbereitungszeiten, die Teilerkennung, die Geschwindigkeit des Förderers, die Eintrittsrichtung...

Die **Systemparameter** geben dem Bediener die Möglichkeit, den Kontrast einzustellen, den Bildschirm zu kalibrieren und das Touchpad zur Reinigung zu deaktivieren. Die weiteren Systemparameter sind einer Fachkraft von Sames zugänglich.

Die Taste **Bestätigung Stromversorgung** ermöglicht es, die Stromversorgung der Drehzahlregler für die Steuerung der Roboter zu bestätigen, sobald der Lasttrennschalter auf "AN" gestellt wurde.

Sprachwahl (5 Sprachen sind verfügbar):

- Französisch FR
- Englisch GB
- Deutsch DE
- Italienisch IT
- Spanisch SP

Aktualisierungszeichen : B - Januar 2017 6 6436 Fernánd von Basic et al. 6436 6436

## <span id="page-6-0"></span>**3. Lackiertabelle**

Die Ansicht zur Parametrierung der Lackiertabellen hängt von der Anzahl der konfigurierten Roboter ab, sowie vom Typ der Teilerkennung.

### <span id="page-6-1"></span>**3.1. Mit einfacher Teilerkennung oder ohne Teilerkennung**

Ansicht "Auswahl Typ" für zwei Roboter:

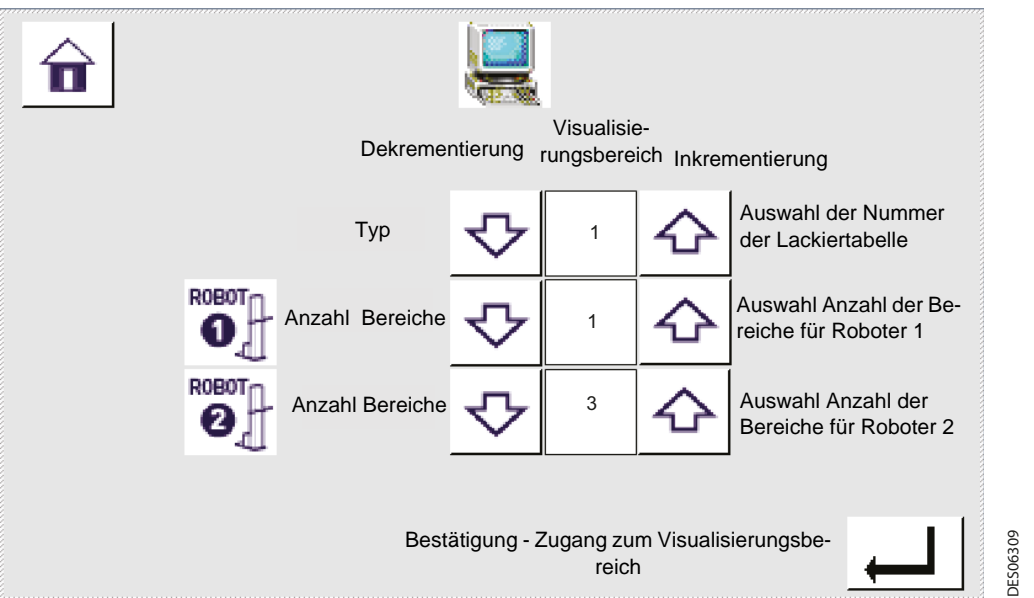

Wenn nur ein Roboter ausgewählt ist, erscheint die Zeile, die sich auf Roboter 2 bezieht, nicht auf dem Bildschirm. Die Anzahl der Bereiche pro Roboter kann beim selben Typ unterschiedlich sein.

- Anzahl der Typen: 1 bis 20
- Anzahl der Bereiche: 1 bis 3

Der Zugang zu den Lackiertabellen und deren Modifikation muss während des Betriebes geschehen.

Nach Validierung der vorherigen Ansicht wird die Lackiertabelle Nr. 1 von Roboter 1 dargestellt: Ansicht "Lackiertabelle Roboter Nr. 1":

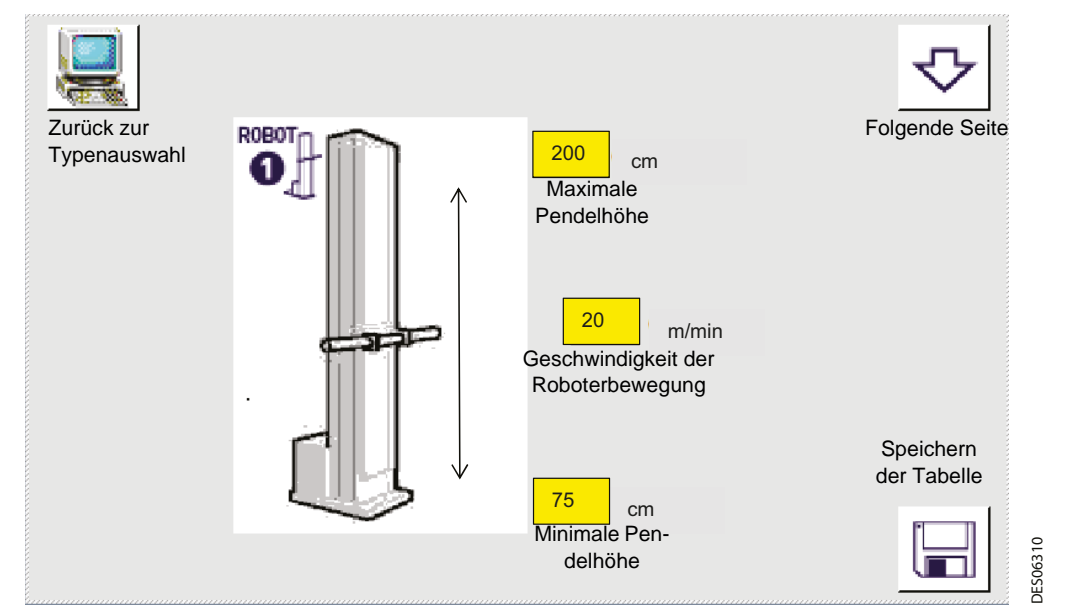

Es handelt sich um eine Tabelle, die eine einzige Zone beinhaltet, und bei der die Zerstäubung standardmäßig aktiviert ist.

Aktualisierungszeichen : B - Januar 2017 7 6436

#### **Anmerkung: Um die Positionierung auszuführen, die Geschwindigkeit auf "0" regeln und die gewünschte Position am unteren Grenzwert einstellen.**

Empfohlener Minimalwert: 5 m/min

Bewegungsgeschwindigkeit: 0 bis 60 m/min oder 192 ft/min für einen Roboter mit Flüssiglack.

0 bis 25 m/min oder 80 ft/min für einen Roboter mit Pulverlack.

Die Pendelhöhe ist in cm regelbar, vom Boden aus bis zur Position des Wagens.

Im Allgemeinen müssen die Pendelhöhen unbedingt größer sein als der minimale Kalibrationswert in cm und kleiner als der maximale Kalibrationswert in cm.

Bei fehlerhaften Werten wird ein Tabellenfehler angezeigt und es geschieht eine Rückkehr zur Ansicht für die Auswahl der Lackiertabellen. Die Änderungen der Einstellungen werden hierbei nicht berücksichtigt.

Durch Drücken der Taste "Nächste Seite" erhält man Zugang zur Lackiertabelle des Roboters Nr. 2, wenn man zwei Roboter ausgewählt hat, oder zu den Einstellungen für die Verzögerungszeit bei der Teilerkennung, wenn die einfache Erkennung eingestellt ist.

Ansicht "Lackiertabelle Roboter Nr. 2" mit drei Zonen:

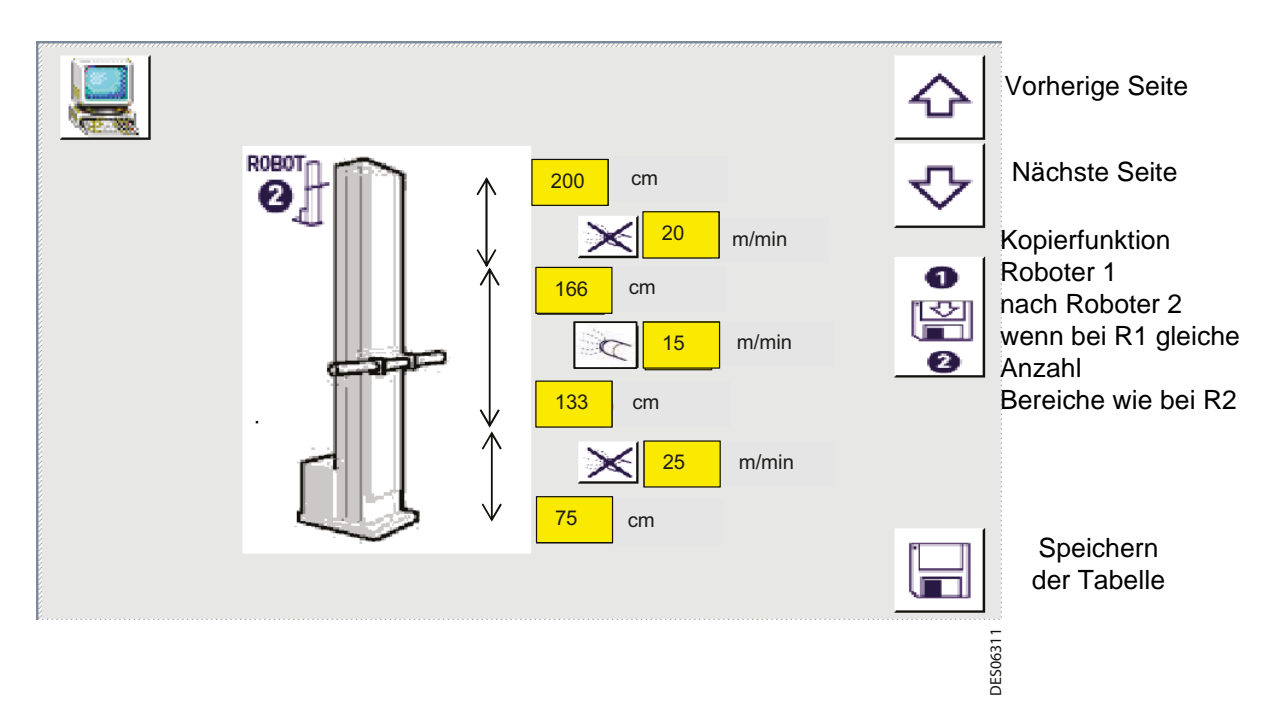

Die Bewegungsparameter bestehen aus zwei Umkehrpunkten für die Pendelbewegung, der Anzahl der Bereiche (mit der Höhe der Grenzwerte), sowie den Geschwindigkeiten in den Bereichen. Durch die Einteilung in Bereiche geschieht die Unterteilung der Abtastbewegung. Beispiel:

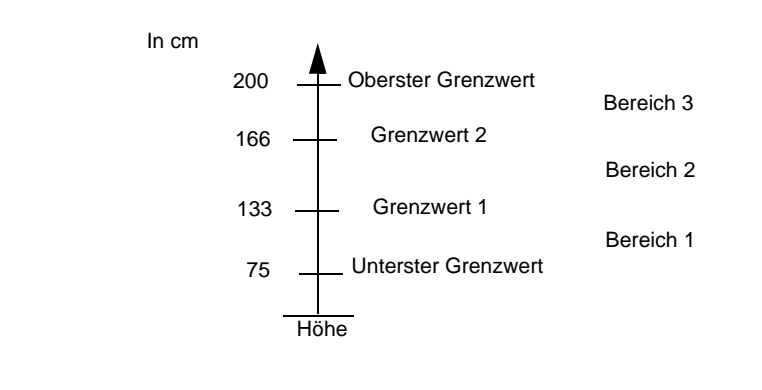

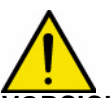

**VORSICHT : Je nach Einstellung der Geschwindigkeit (m/min) und des Bereichs (cm) kann sich die ausgeführte Bewegung von der verlangten Bewegung unterscheiden. Die Achse benötigt nämlich etwas Zeit, um die Beschleunigungen und Bremsvorgänge auszuführen (0,3 s). Beispiel: bei einer Geschwindigkeit von 60 m/min (= 1m/s) beträgt der Beschleunigungs- oder Bremsweg ungefähr 33 cm.**

#### **Vorherige Seite:** Zurück zur Lackiertabelle von Roboter 1

**Nächste Seite:** Zugang zur Ansicht für die Distanzeinstellung der Zerstäubung (wenn die einfache Erkennung aktiviert ist).

Nachdem die Einstellungen für die Lackiertabelle von Roboter 1 eingeben worden sind, **ermöglicht eine Funktion** in der Ansicht für Roboter 2 diese Einstellungen für Roboter 2 **zu übernehmen**, solange die Regeln für die Überprüfung der Gültigkeit erfüllt sind und wenn die Anzahl der Bereiche gleich ist.

Mit der **Aktivierung des Zerstäubers** ergeht die Freigabe zur Zerstäubung im Bereich, in dem eine entsprechende Teilerkennung erfolgt ist, wenn drei Zonen definiert sind.

**Speichern**: Nachdem die passenden Werte in einer Lackiertabelle eingegeben wurden (die Überprüfung der Gültigkeit beachten), wird durch Druck auf eine der Speichertasten die Lackiertabelle, die gerade angezeigt wird, im Speicherbereich, der seinem Typ entspricht, gespeichert. Ist diese Tabelle gerade in Betrieb, wird die Änderung sofort berücksichtigt.

Mit dem Druck auf die Taste "Speichern" geschieht die Rückkehr zur Ansicht "Typenauswahl".

Werden die ausgewählten Tabellen nicht validiert, warnt eine "Fehleransicht", dass für eine (oder mehrere) der ausgewählten Tabellen keine passenden Werte eingegeben wurden.

#### Ansicht "Fehler Speicherung Lackiertabelle":

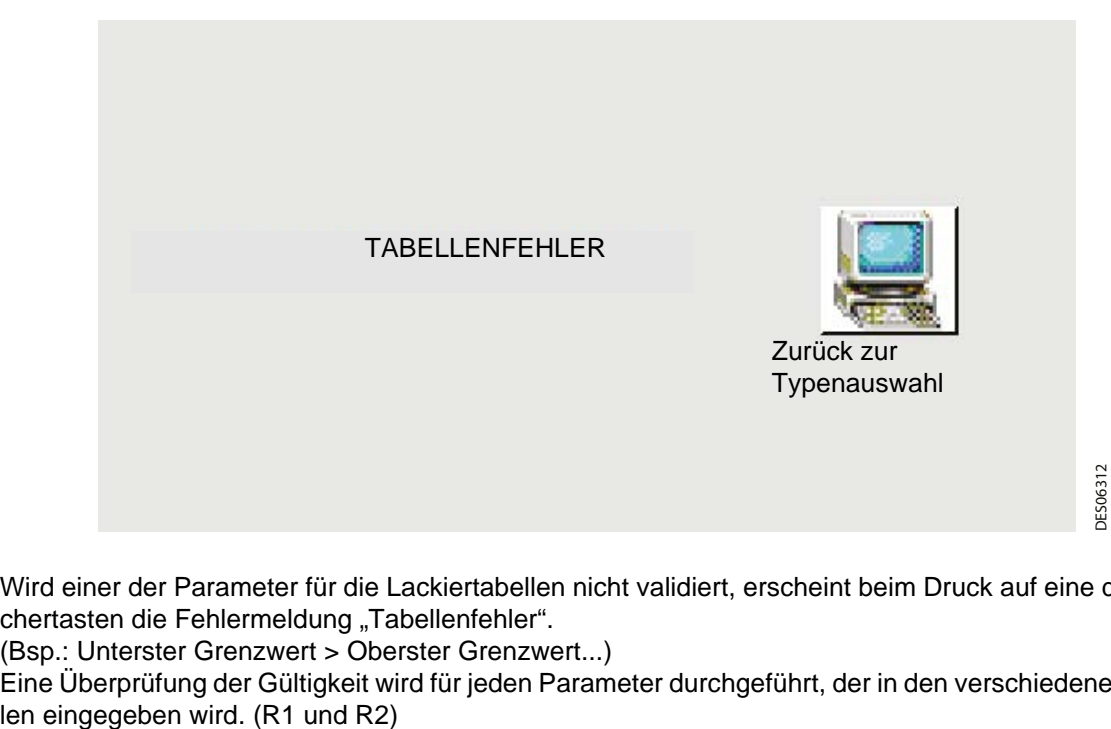

Wird einer der Parameter für die Lackiertabellen nicht validiert, erscheint beim Druck auf eine der Speichertasten die Fehlermeldung "Tabellenfehler".

(Bsp.: Unterster Grenzwert > Oberster Grenzwert...)

Eine Überprüfung der Gültigkeit wird für jeden Parameter durchgeführt, der in den verschiedenen Tabel-

Aktualisierungszeichen : B - Januar 2017 9 8 6436

Fünf Lackiertabellen sind mit den folgenden Werten vorprogrammiert:

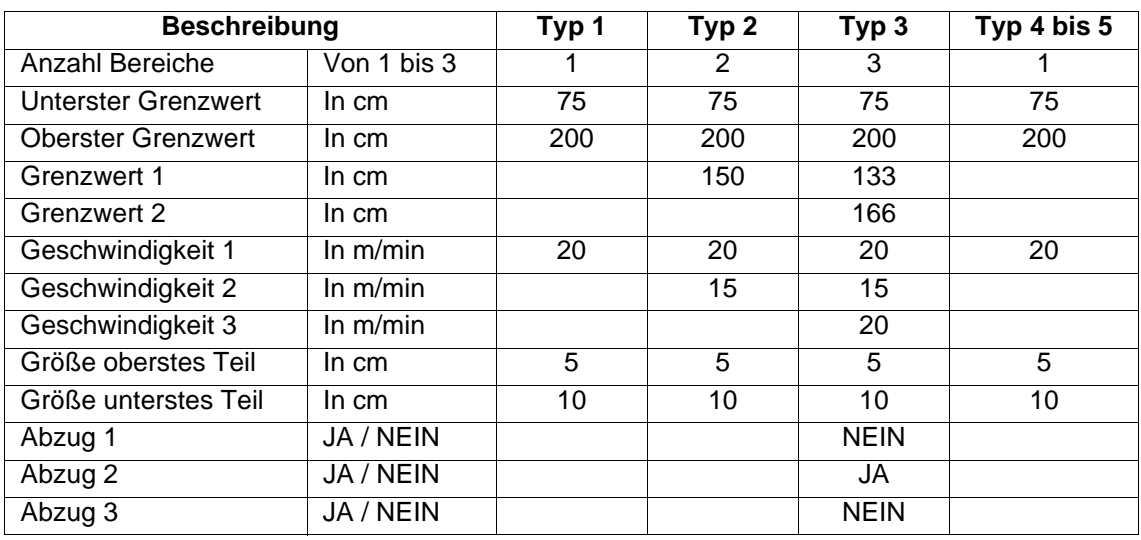

Durch Druck auf die Taste "Nächste Seite" erhält man Zugang zu den Distanzeinstellungen für die Teilerkennung:

#### **Ansicht "Parameter Distanz Zerstäubung":**

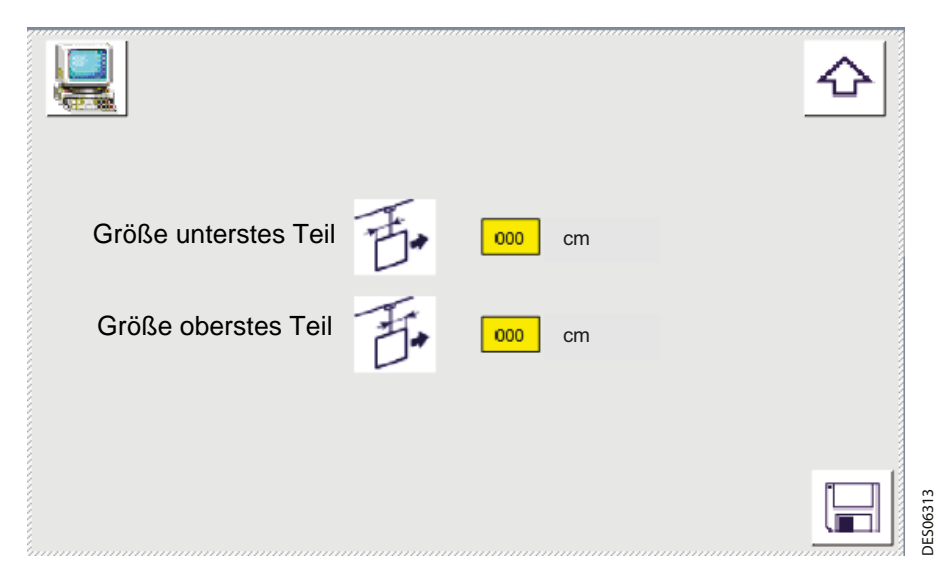

Bei aktivierter Teilerkennung ist es, nachdem die Informationen für Roboter 1 und 2 angegeben sind, in dieser Ansicht möglich, die Größe der zu lackierenden Teile einzugeben.

**Größe oberstes/unterstes Teil:** abhängig vom Punkt für die Teilerkennung erlauben es diese Paramter, die Größe des Teils zu bemessen. Es ist möglich, eine Teilgröße für jeden Typ einzustellen. Es gibt folgende Möglichkeiten:

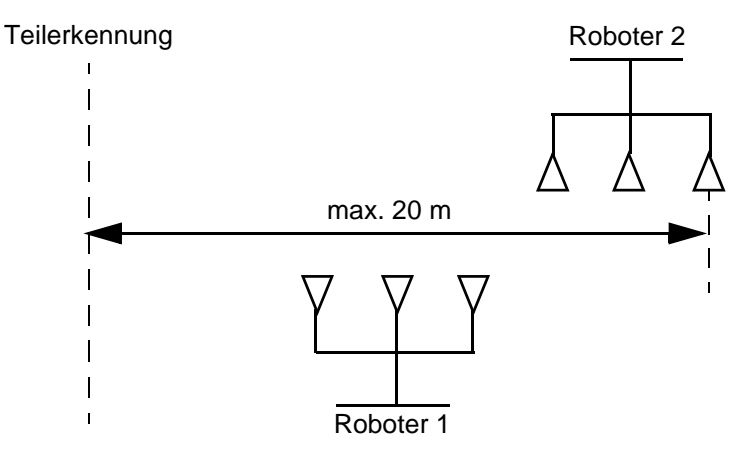

**Erkennung und Verfolgung der Teile:** Die Verfolgung der Teile geschieht über maximal 20 Meter wie in obigem Schema dargestellt. Solange diese Verfolgung andauert, steuert das REV 800 die Unterbrechung der Zerstäubung zwischen Teilen.

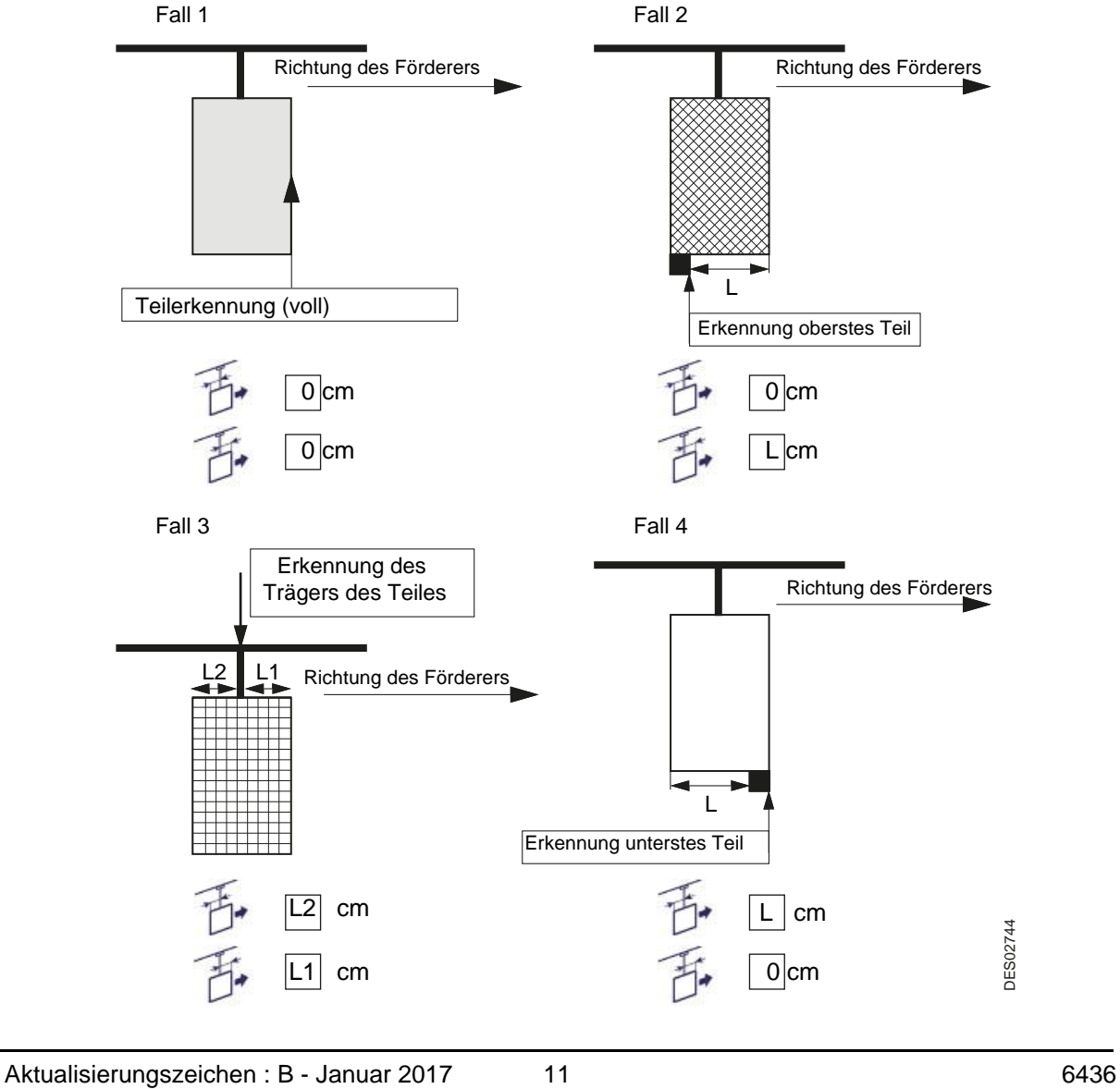

**Bei der Teilerkennung mögliche Fälle:**

## <span id="page-11-0"></span>**3.2. Mit Teilerkennung per Lichtgitter**

In diesem Fall gibt es einen einzigen Abtastbereich, deswegen erscheint das Menü für die Bereichsauswahl nicht.

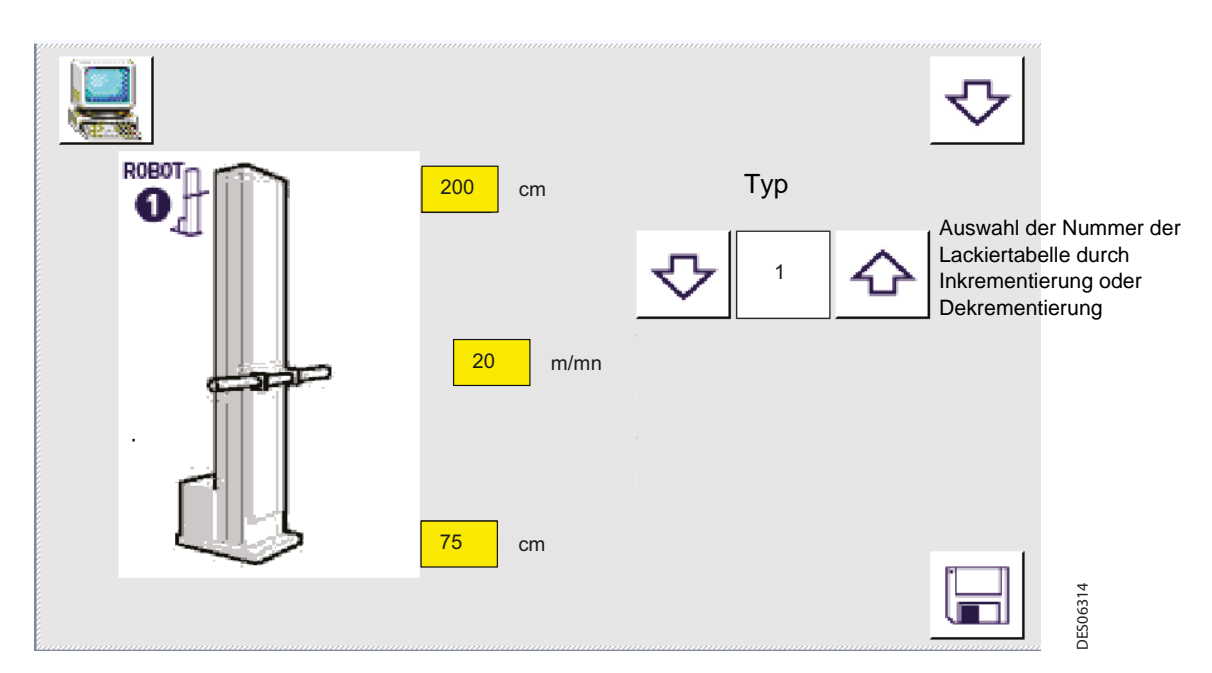

Wenn zwei Roboter ausgewählt sind:

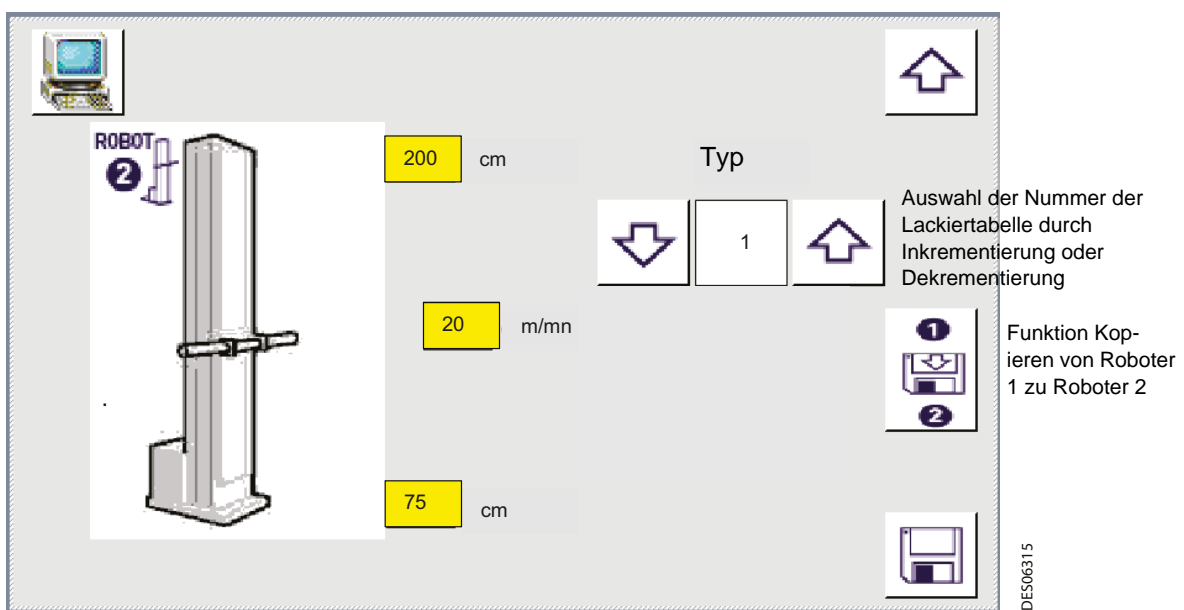

Durch Druck auf die Taste "Nächste Seite" erhält man Zugang zu den Distanzeinstellungen für die Teilerkennung.

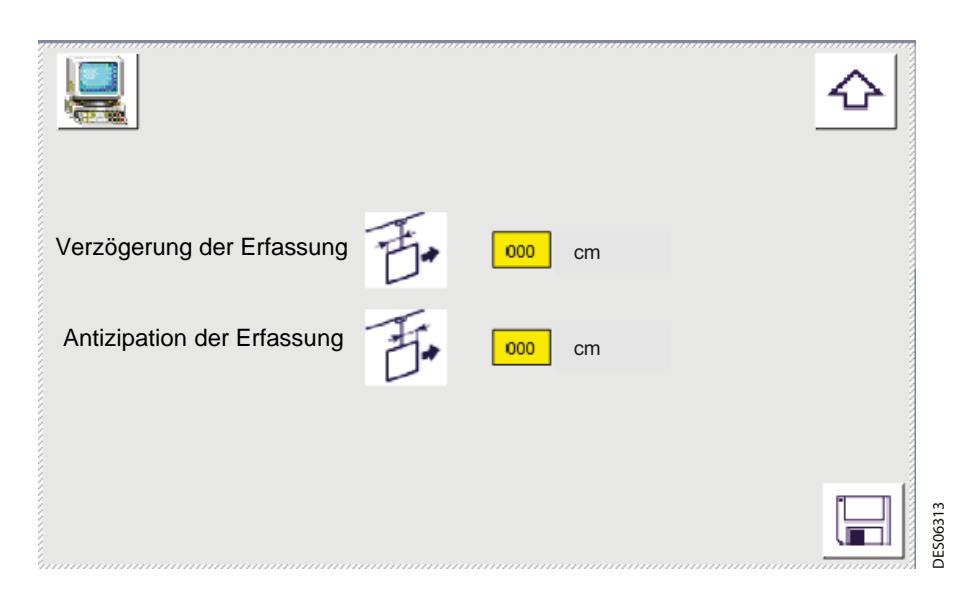

Wenn die Erkennung durch die Barrierezelle aktiviert ist, wird ein Fenster angezeigt, wenn die Daten für die Roboter 1 und 2 eingegeben wurden. Auf dieser Seite können Antizipation und Verzögerung unter Berücksichtigung der Erfassung und damit des Sprühens festgelegt werden.

Für jeden Sprüher, der durch Plan definiert ist, beginnt das Sprühen früher unter Berücksichtigung der Erfassungsvorfreude und endet unter Berücksichtigung der Erfassungsverzögerung relativ zu dem Abstand jedes Plan.

## <span id="page-13-0"></span>**4. Automatikbetrieb**

Der Automatikbetrieb kann gestartet werden, wenn gerade kein Befehl für manuellen Betrieb vorliegt (Auswahl Roboter auf "0").

Die Umstellung des Typs wird sofort berücksichtigt, selbst wenn der Roboter gerade in Betrieb ist. Ebenso wird, wenn eine Lackiertabelle in Betrieb ist, die Speicherung einer Änderung sofort erfasst.

#### Ansicht "Automatikbetrieb"

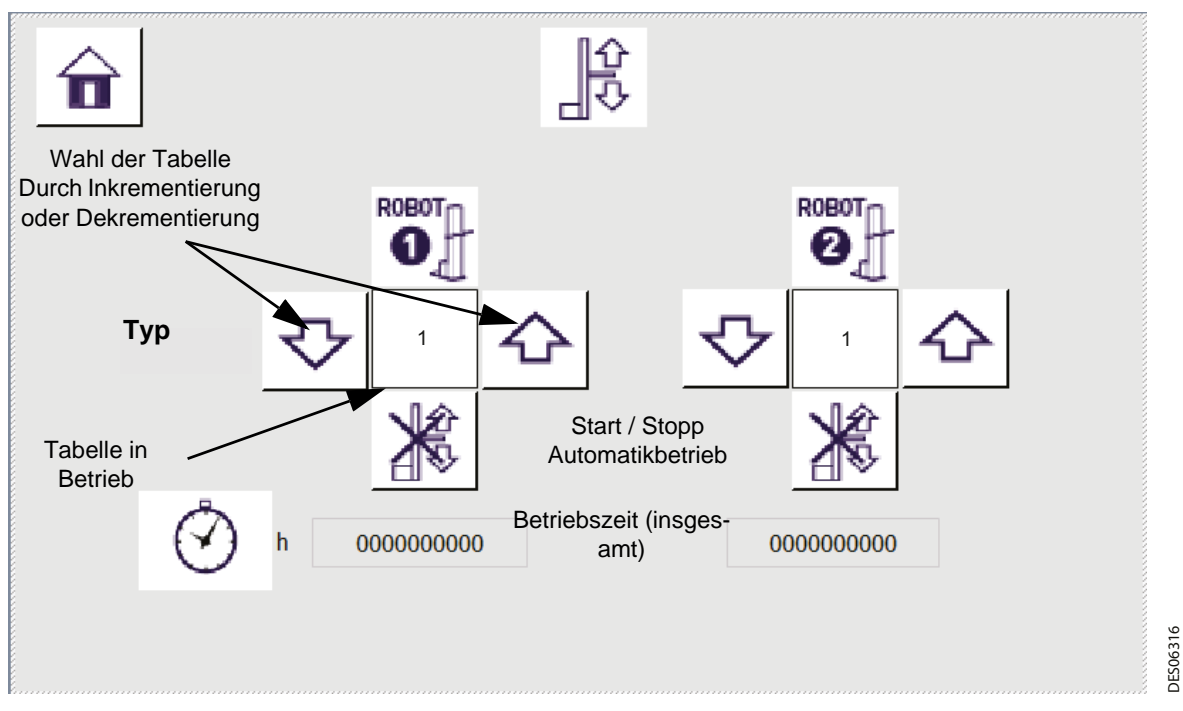

**Betriebszeit** (in Stunden) Diese Angabe ist die Summe der Zeit des Abtastbetriebs im Automatik- wie im manuellen Modus.

Wahl des Typs: Es stehen die Lackiertabellentypen 1 bis 20 zur Auswahl.

## <span id="page-14-0"></span>**5. Manueller Betrieb**

In der Ansicht "Manueller Betrieb" ist es möglich, dem Roboter verschiedene Befehle zu erteilen, vorausgesetzt, dass keiner der Roboter im Automatikbetrieb ist.

Alle Aktionen werden auf die ausgewählten Roboter angewendet. Wird ein Roboter aus der Auswahl herausgenommen, beendet das auch sämtliche Aktionen, die mit diesem Roboter gerade ausgeführt wurden.

#### **Ansicht "Manueller Betrieb":**

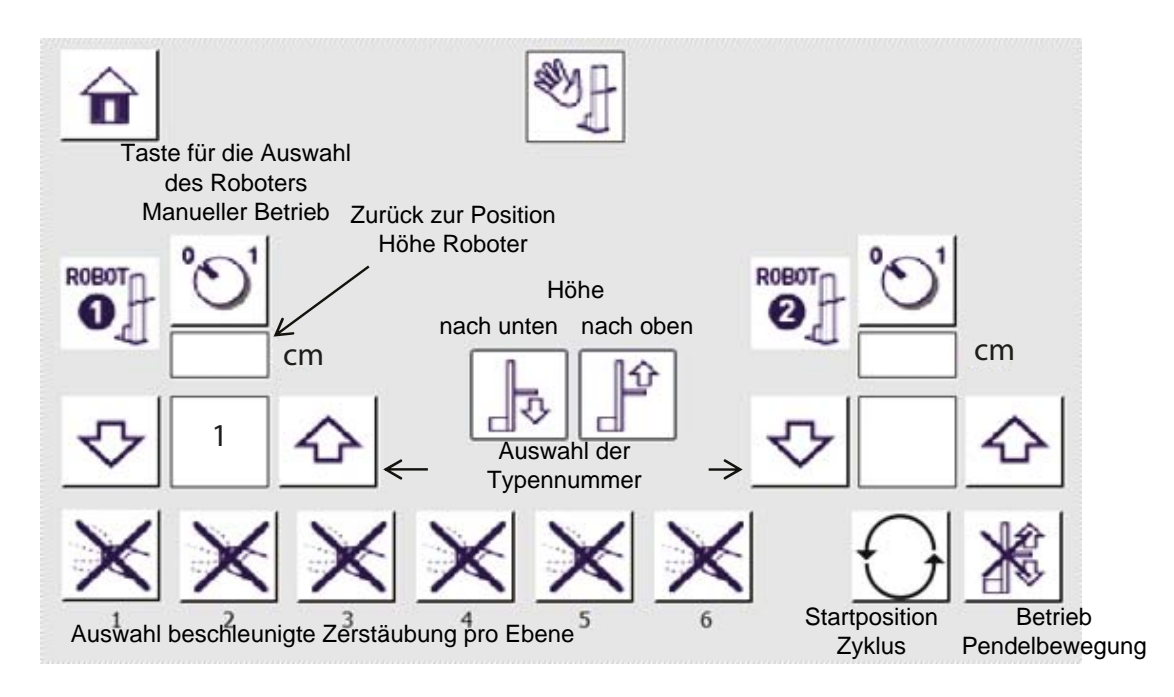

**Rückkehr Höhenposition:** Wird ein Roboter nach oben oder nach unten bewegt, wird die Position des Roboters in cm nach dem Fahrweg definiert.

Dieser Wert entspricht dem Wert des Potentiometers in Volt, rekalibriert in cm. (Siehe Ansicht "Parametrierung Roboter")

**Auswahl des Roboters manueller Betrieb:** Wenn der Knopf auf "1" gestellt ist, ist es möglich, alle Funktionen des manuellen Betriebs im unteren Teil der Ansicht zu benutzen. Um in den Automatikbetrieb zu wechseln, muss die Auswahl deaktiviert werden.

**Auswahl Typennummer:** Durch Bedienung der Pfeiltasten kann man eine Typennummer auswählen, die einer Lackiertabelle entspricht, um diese dann manuell betreiben zu können.

**Pendelbewegung:** Durch Betätigung dieser Taste wird die Bewegung gestartet, die der mit der Typennummer ausgewählten Lackiertabelle entspricht.

**Nummer der Ebene:** Jeder Roboter kann sechs Zerstäubungsebenen bedienen. Diese Ebenen entsprechen dem physischen Abstand zwischen den Zerstäubern im Bezug auf die Fördererachse.

In der Richtung des Förderers ist die erste Ebene die Nr. 1 und die letzte die Nr. 6.

Das System kann, je nach Konfiguration, eine bis sechs Ebenen bedienen. (Siehe Ansicht "Parametrierung Roboter")

**Auswahl beschleunigte Zerstäubung:** Ein Druck auf die Taste, die der Nummer der gewünschten Ebene entspricht, genügt, um die zur jeweiligen Ebene gehörigen Abzüge zu aktivieren (siehe Ansicht "Parametrierung Roboter").

Manuelle Bewegung der Höhenachse: Um den Roboter zu bewegen, die Taste **Höhe verringern oder Höhe erhöhen** gedrückt halten.

Wird die Taste losgelassen, stoppt die Bewegung aus Sicherheitsgründen automatisch.

**In die Ausgangsposition des Zyklus gehen:** Die Betätigung dieser Taste lässt den Roboter an die vorprogrammierte Ausgangsposition des Zyklus gehen. (Siehe Ansicht "Parametrierung Roboter").

Aktualisierungszeichen : B - Januar 2017 15 15 16436

## <span id="page-15-0"></span>**6. Parametrierung Roboter**

Durch Drücken der entsprechenden Taste im Hauptmenü erhält man Zugriff auf verschiedene Ansichten für die Parametrierung der Roboter.

## <span id="page-15-1"></span>**6.1. Zugang Kalibrierung**

Diese Ansicht ermöglicht den Zugang zur Ansicht "Kalibrierung" und zum Ändern der Einheit cm in inch.

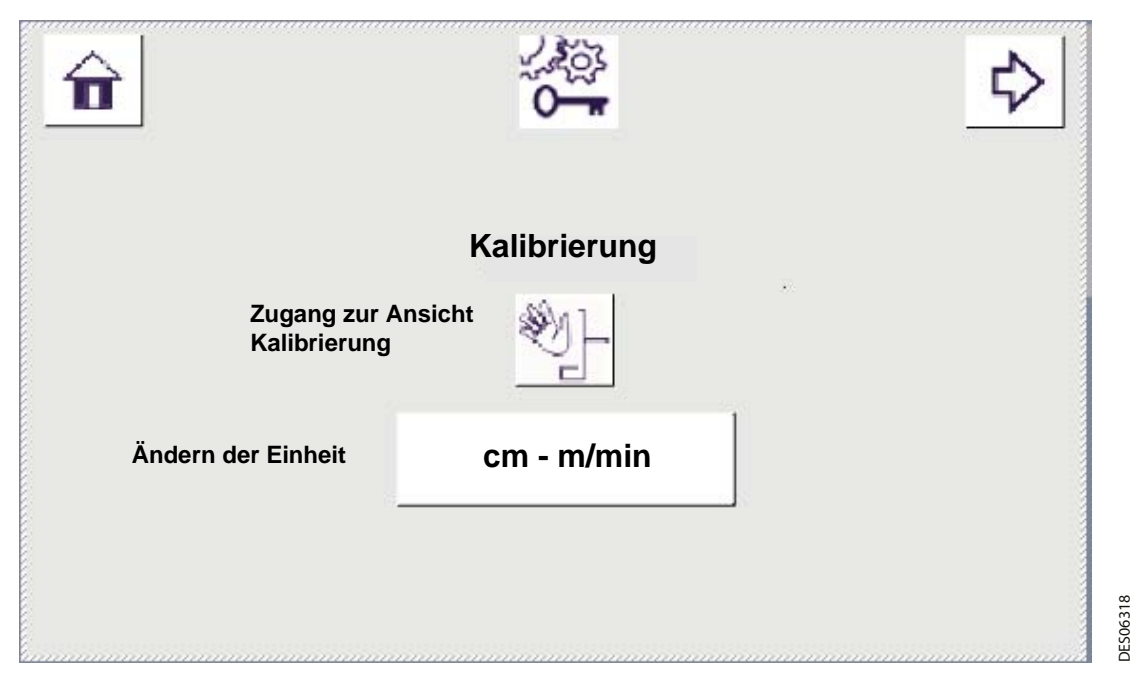

"Kalibrierung": Diese Taste ermöglicht den Zugang zur Ansicht "Kalibrierung der Achsen". Nachdem diese Taste gedrückt wurde, hält / halten der oder die Roboter an und seine / ihre Achse(n) werden elektrisch freigeschaltet.

**"Konvertierung":** Diese Taste ermöglicht es, die Einheiten, die das REV 800 benutzt, umzuwandeln, also von den Einheiten des Internationalen Einheitensystems (SI) zu US-Einheiten umzuschalten und umgekehrt.

**VORSICHT : Die Werte der Lackiertabellen werden nicht konvertiert (metrisch zu fraktionell). Nur die Werte für die Kalibrierung werden konvertiert (metrisch zu Brüchen), d. h.: 280 cm -> 110 inch, 65 cm -> 25 inch.**

#### <span id="page-16-0"></span>**6.2. Kalibrierung der Achsen**

Bei der Kalibrierung der Höhenachsen können die kürzesten und die weitesten Gänge des Roboters festgelegt, sowie die Daten des betreffenden Potentiometers in cm konvertiert werden.

Diese Kalibrierung ist verpflichtend und eine standardmäßige Vorkalibrierung wird an jeder Achse durchgeführt.

Die Standardwerte sind 65 cm und 280 cm zwischen dem Punkt, an dem der Wagen befestigt ist, und dem Fuß eines Standardroboters RFV 2000.

#### **Ansicht "Kalibrierung":**

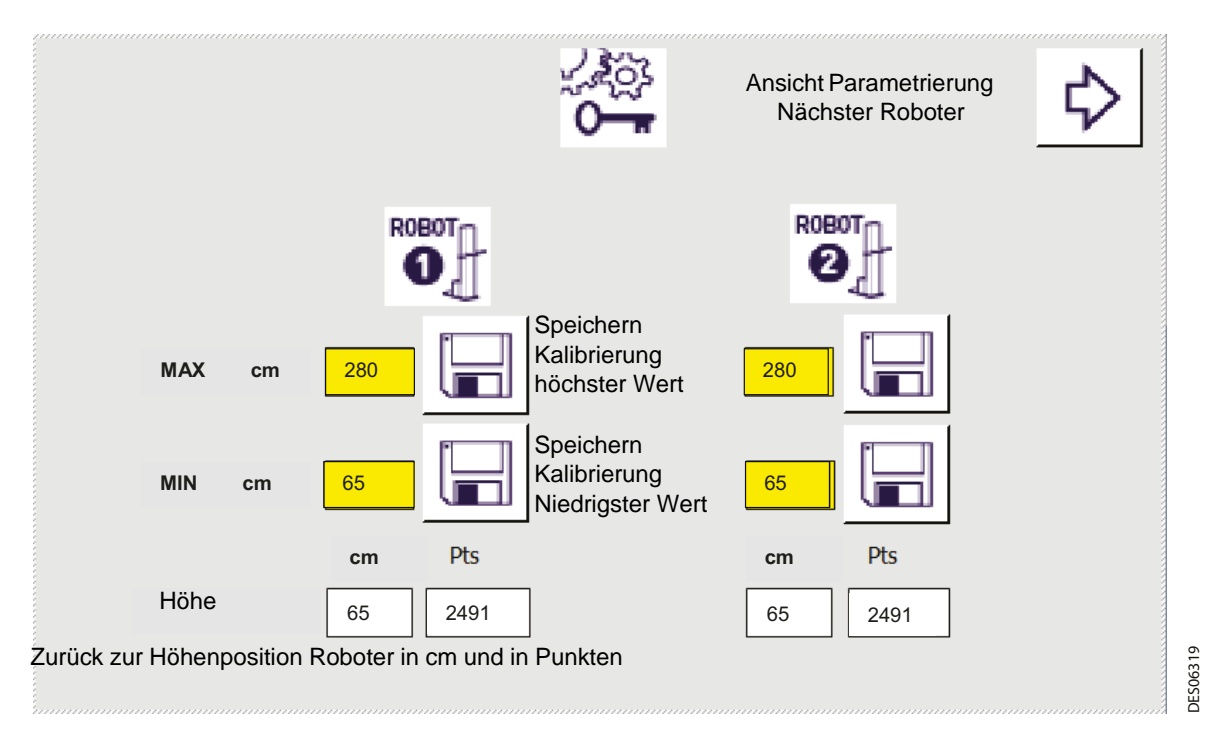

**Maximaler Istwert Kalibrierung:** Hat man die gewünschte höchste Position festgelegt, gibt man den gemessenen Istwert in cm ein. Dieser Wert wird zwischen dem Boden und der halben Höhe des Zerstäubers (oder der durchschnittlichen halben Höhe der Zerstäuber) gemessen.

**Minimaler Istwert Kalibrierung:** Hat man die gewünschte niedrigste Position festgelegt, gibt man den gemessenen Istwert in cm ein. Dieser Wert wird zwischen dem Boden und der halben Höhe des Zerstäubers (oder der durchschnittlichen halben Höhe der Zerstäuber) gemessen.

**Speicherung Kalibrierung Höchstwert:** Die Kalibrierung des Höchstwertes wird durchgeführt, wenn sich die Maschine in der gewünschten Höchstposition befindet und der Istwert in cm angegeben wurde. Das bedeutet, dass der Rückgabewert des Potentiometers in Volt dem gemessenen Istwert in cm entspricht. In keinem Fall wird dieser Höchstwert überschritten werden können. (Bei einer Überschreitung wird ein Regelungsfehler verursacht).

**Speicherung Kalibrierung niedrigster Wert:** Die Kalibrierung des niedrigsten Wertes wird durchgeführt, wenn sich die Maschine in der gewünschten niedrigsten Position befindet und der Istwert in cm angegeben wurde. Das bedeutet, dass der Rückgabewert des Potentiometers in Volt dem gemessenen Istwert in cm entspricht.

In keinem Fall wird dieser niedrigste Wert unterschritten werden können. (Bei einer Unterschreitung wird ein Regelungsfehler verursacht).

**Rückkehr Höhenposition:** Wird ein Roboter bewegt, wird die Position des Roboters in cm nach dem Fahrweg definiert.

Aktualisierungszeichen : B - Januar 2017 17 6436

#### **Vorgehen bei der Kalibrierung:**

Nachdem die Anlage angeschlossen und unter die korrekte Spannung gesetzt wurde:

- **Schritt 1**: Den Roboter manuell in seine niedrigste Position führen.
- **Schritt 2**: Die Position in cm messen und angeben.
- **Schritt 3**: Mit der Taste zur Speicherung der Kalibrierung des niedrigsten Wertes bestätigen. Sicherstellen, dass die angezeigten Höhen in cm und in Punkten übereinstimmen.
- **Schritt 4**: Den Roboter manuell in seine höchste Position führen.
- **Schritt 5**: Die Position in cm messen und angeben.
- **Schritt 6**: Mit der Taste zur Speicherung der Kalibrierung des höchsten Wertes bestätigen. Sicherstellen, dass die angezeigten Höhen in cm und in Punkten übereinstimmen.

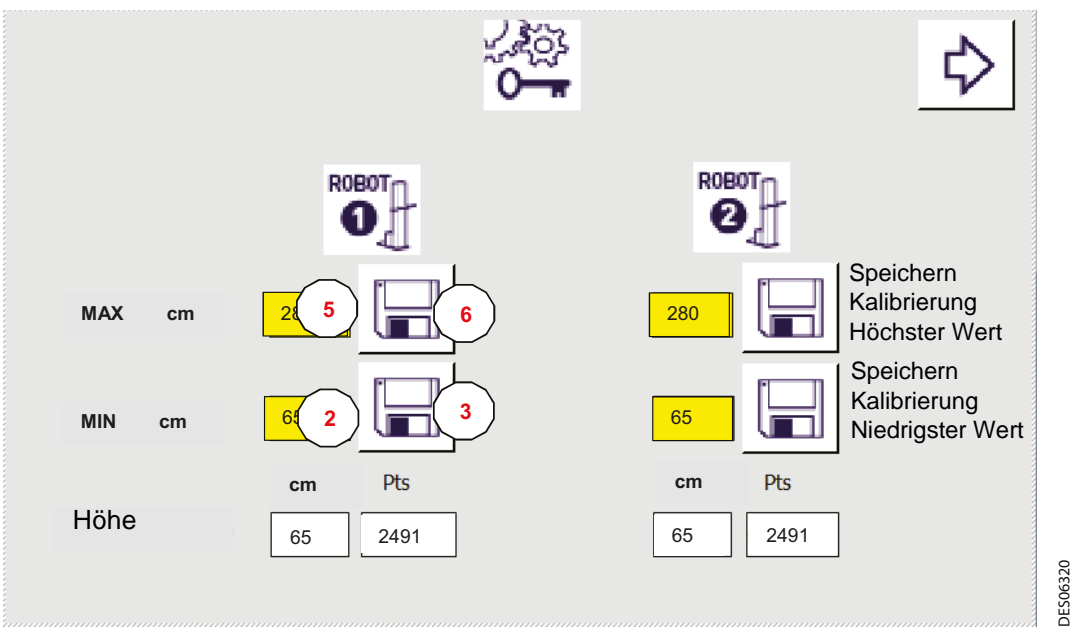

Nach der Kalibrierung kennt das REV 800 immer die reelle Position des Roboters und kann so die programmierten Bewegungen korrekt ausführen.

Die Rückgabe der Position geschieht in Volt (0 - 10 V) über ein Drehpotentiometer. Mithilfe einer Geradengleichung Y = aX + b wird in eine Position in cm umgewandelt. Für die Berechnung der Koeffizienten müssen die beiden Extrempositionen der Anwendung bekannt sein.

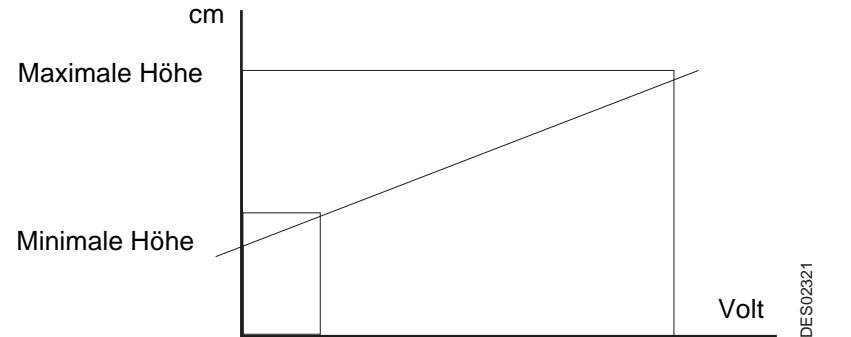

Höchste Position (des Ganges) = Höchste Position der Kalibrierung - Sicherheitsmarge (1 cm) Niedrigste Position (des Ganges) = Niedrigste Position der Kalibrierung + Sicherheitsmarge (1 cm)

Das REV 800 wird mit Standardkoeffizienten geliefert, die einem Gang eines Roboters RFV 2000 von 2 Metern entsprechen, aber es ist unbedingt nötig, bei der ersten Inbetriebnahme, sowie nach jedem Eingriff am Potentiometer oder am Getriebe erneut eine Kalibrierung durchzuführen. Durch Druck auf die rechte Pfeiltaste gelangt man zur Ansicht für die Parameter Nr. 2.

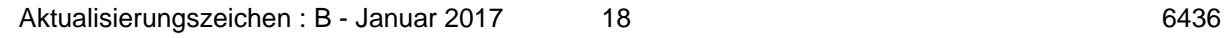

#### <span id="page-18-0"></span>**6.3. Teilerkennung und Roboter**

Diese Ansicht behandelt:

- Die Art der Teilerkennung
- Den Robotertyp (für Pulver- oder Flüssiglack)
- Die Art des Ganges bei Pulverlack und bei Teilerkennung durch Lichtgitter
- Die Startposition des Zyklus
- Die Anzahl der ausgewählten Roboter

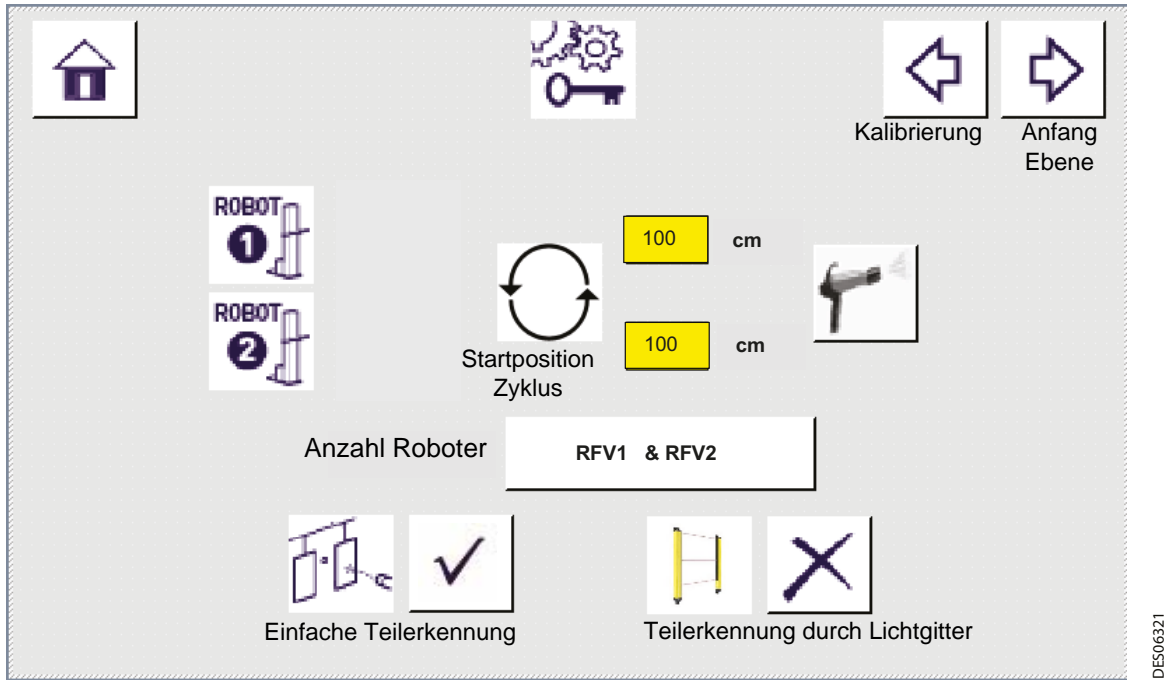

**Auswahl der Anzahl an Robotern**: Es handelt sich um eine binäre Auswahl, die Anlage funktioniert mit einem oder beiden Roboter(n). Nach einer Änderung muss zur vorherigen Ansicht zurückgekehrt und die Ansicht erneut aufgerufen werden, um sie zu aktualisieren.

#### **Auswahl Robotertyp RFV**

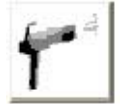

Auswahl RFV Version Pulverlack. Somit bewegt sich die Geschwindigkeit des Roboters im Bereich 5 bis 25 m/min.

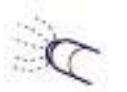

Auswahl RFV Version Flüssiglack. Somit bewegt sich die Geschwindigkeit des Roboters im Bereich 5 bis 60 m/min.

**Vorgegebene Höhe für die Startposition des Zyklus**: Es handelt sich hierbei um die Position des Roboters, wenn er im Automatikmodus keine Pendelbewegung ausführt.

Die Parametrierung in der letzten Zeile ermöglicht drei Betriebsarten:

**Ohne Teilerkennung**, sobald der Roboter in den Automatikbetrieb versetzt wird, werden die Abzüge des Roboters aktiviert. Es handelt sich um kontinuierliche Zerstäubung solange sich der Förderer bewegt.

**Mit einfacher Teilerkennung**, die Zerstäubung wird zeitlich an das Auftreten des ersten und des letzten Teiles angepasst.

Aktualisierungszeichen : B - Januar 2017 19 6436

DES06321

Diese Verzögerungen sind bei den Lackiertabellen einzustellen und nach Funktion des jeweiligen Typs zu wählen.

Die Verzögerung hängt von der Geschwindigkeit des Förderers und dem Abstand zwischen den Robotern und dem Sensor für die Teilerkennung ab.

**Mit Teilerkennung per Lichtgitter**, der Abtastbereich kann in sechs Zerstäubungsbereiche unterteilt werden. Jedem Bereich wird eine Freigabe zur Zerstäubung zugeteilt.

Die Zerstäubung wird verknüpft mit der Aktivierung der Teilerkennung in jedem der im Lichtgitter definierten Bereiche, unter Berücksichtigung der Geschwindigkeit des Förderers, sowie dem Abstand zwischen den Robotern und dem Sensor für die Teilerkennung.

**Anmerkung**: Um die Teilerkennung per Lichtgitter zu aktivieren, muss zunächst die einfache Teilerkennung deaktiviert werden.

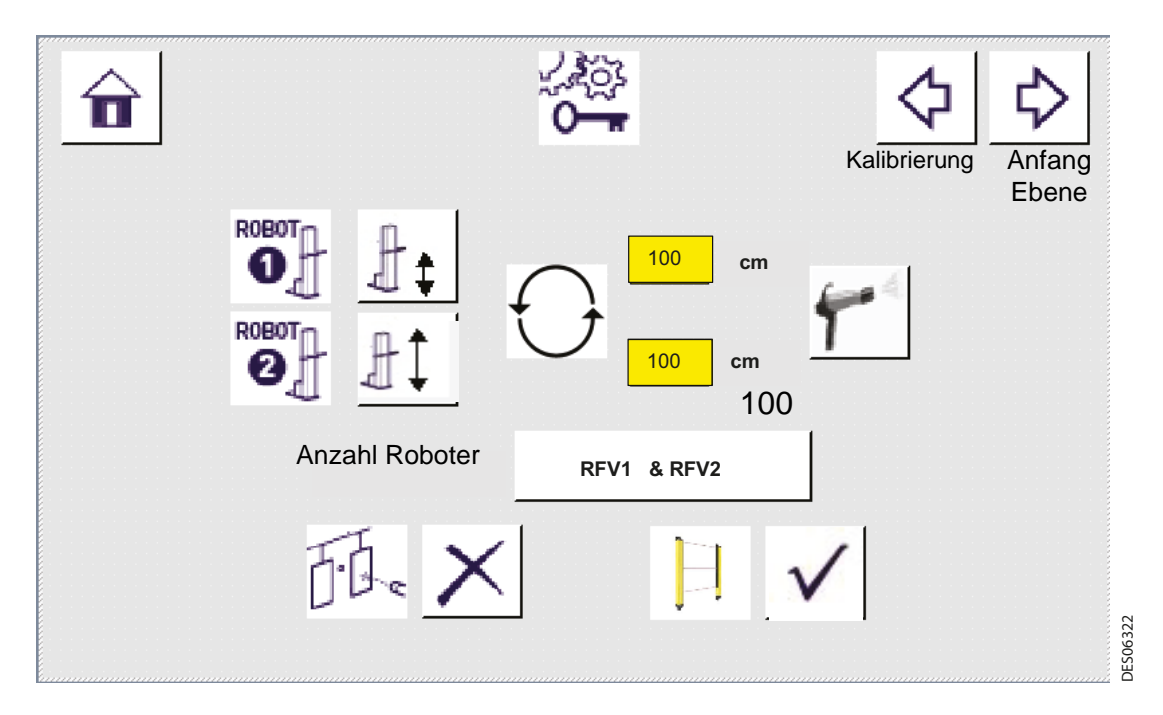

Für einen Pulverlackroboter mit Lichtgitter kann zwischen zwei Betriebsarten gewählt werden:

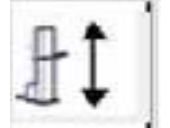

Der Roboter tastet auf einem **großen Gang** für die Zerstäubung ab und der Abzug des Zerstäubers wird abhängig von der Verdunkelung der Bereiche der Lichtgitter aktiviert (wie auch bei einer Flüssiglackanwendung).

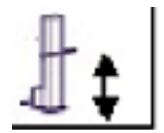

Der Roboter tastet auf einem **kleinen Gang** ab, mit mehreren Zerstäubern, die den gesamten Bereich abdecken. Jedem Zerstäuber wird ein Verdunkelungsbereich des Lichtgitters zugeordnet.

Roboter 1 kann auf kleinen Gang eingestellt sein, um CRN-Module zu steuern, während Roboter 2 auf großen Gang konfiguriert sein kann, um TCR-Module zu lenken.

#### <span id="page-20-0"></span>**6.4. Parametrierung Anfang Ebenen Ansicht "Anfang Ebenen"**

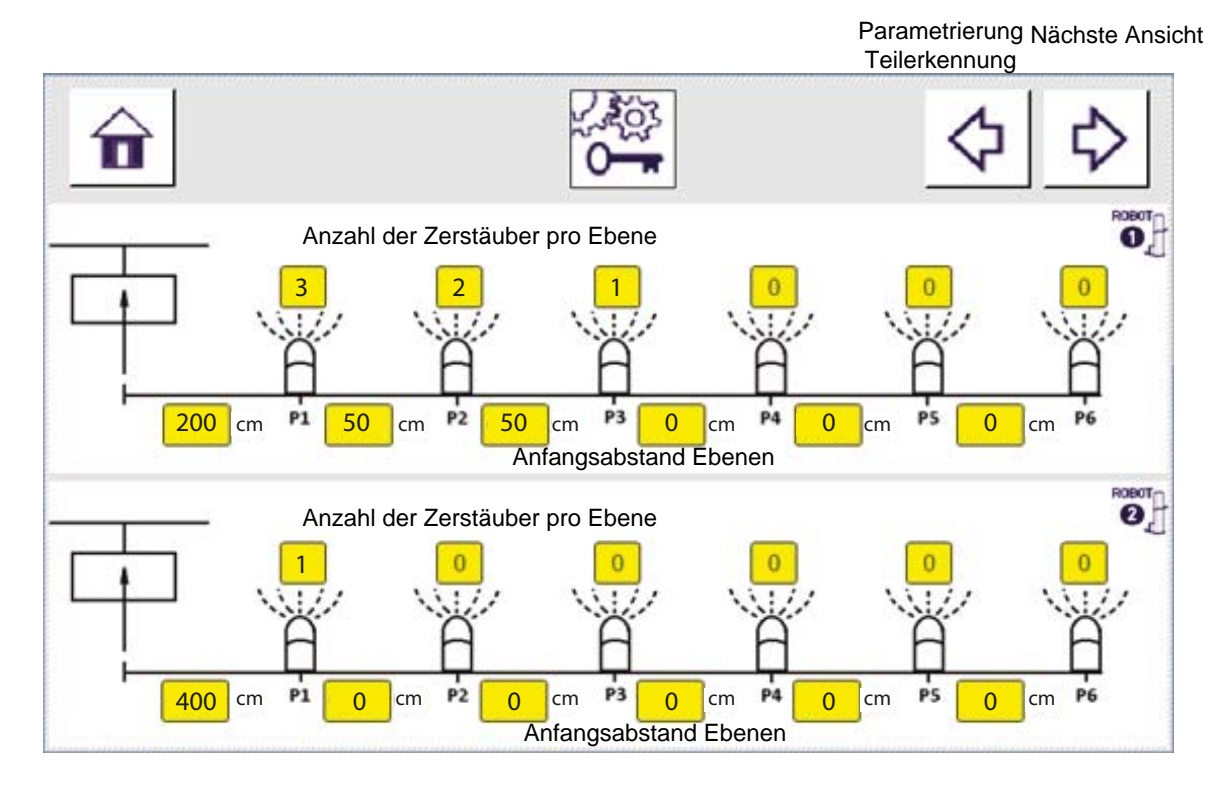

**Anfangsabstand Ebenen:** Es handelt sich hierbei um den Abstand in cm zwischen dem Sensor (Lichtschranke, Endschalter, ...) und der Achse des ersten Zerstäubers des Roboters P1. Der Höchstwert beträgt 1500 cm.

**Abstand Ebene 2 :** es handelt sich hierbei um den Abstand (P1, P2) in cm zwischen der ersten und der zweiten Gruppe von Zerstäubern, die an dem Roboter angebracht sind. Der Höchstwert beträgt 250 cm.

**Abstand Ebene 6 :** es handelt sich hierbei um den Abstand (P5, P6) in cm zwischen der fünften und der sechsten Gruppe von Zerstäubern, die an dem Roboter angebracht sind. Der Höchstwert beträgt 250 cm.

Für jede Ebene wird die **Anzahl** der installierten **Zerstäuber** bestimmt, wobei maximal sechs Zerstäuber pro Ebene und sechs Zerstäuber pro Roboter möglich sind.

Im Beispiel sind drei Zerstäuber auf der Ebene 1 des Roboters 1 im Abstand von 200 cm von der Teilerkennung installiert, dann zwei Zerstäuber auf der Ebene 2, 50 cm entfernt von Ebene 1 und ein Zerstäuber auf der letzten Ebene, 50 cm entfernt von Ebene 2. Ein einziger Zerstäuber ist auf Roboter 2, 400 cm entfernt von der Teilerkennung, installiert.

#### **Anmerkungen:**

...

Es müssen nur Einstellungen für die benutzten Ebenen und Zerstäuber vorgenommen werden. Bei ständiger Zerstäubung (ohne Teilerkennung) muss zumindest im Bereich von Ebene 1 die Anzahl der zu aktivierenden Zerstäuber angegeben werden.

Wenn für einen bestimmten Zerstäuber zwei Abzüge benötigt werden, müssen zwei Zerstäuber konfiguriert werden (Anwendungsfall mit einem SLR-Schaltschrank beispielsweise mit einem Triggerabzug und einem HS-Abzug).

Da die API Version / HMI V1.5 sind vorhanden 6 Ebenen statt 3.

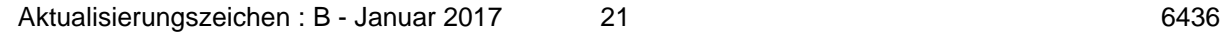

### <span id="page-21-0"></span>**6.5. Spezifische Parametrierung bei Teilerkennung durch Lichtgitter**

Die Konfigurierung der Verdunkelungsbereiche des Lichtgitters ist nicht mit dem Modul REV 800 möglich. Die Parametrierung geschieht über die Programmiersoftware des Lichtgitters. Es ist jedoch notwendig, diese Konfiguration in die folgende Ansicht zu kopieren, wenn die Teilerkennung per Lichtgitter aktiviert ist.

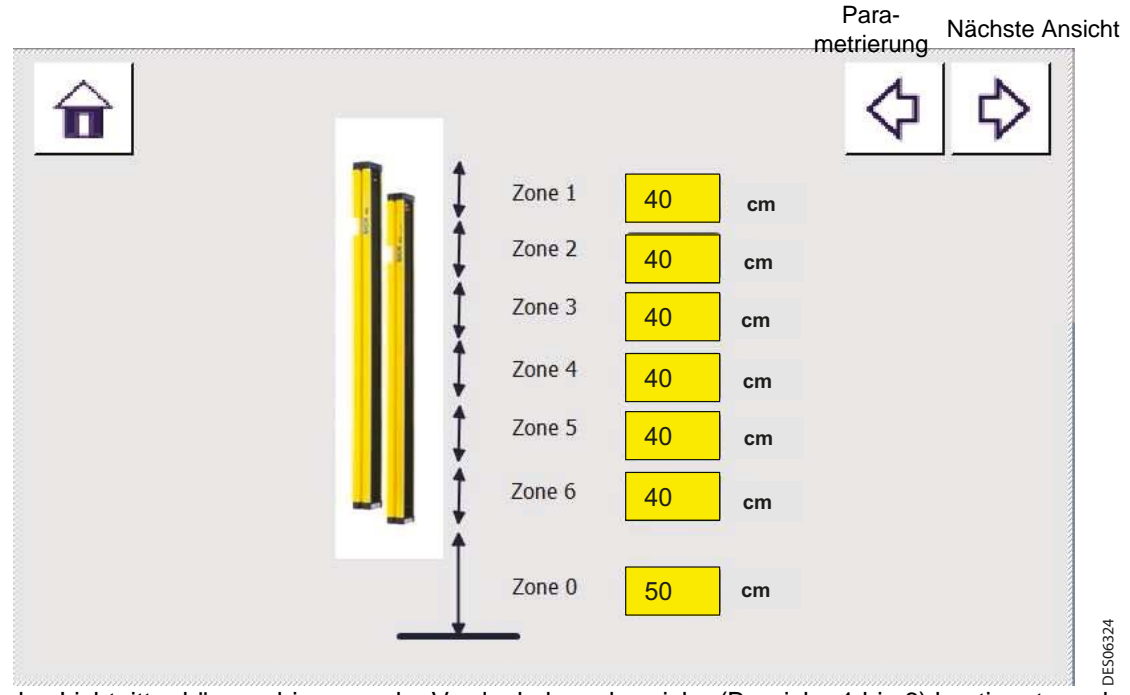

Für das Lichtgitter können bis zu sechs Verdunkelungsbereiche (Bereiche 1 bis 6) bestimmt werden.

Wenn ein Roboter oder beide auf Pulverlack und **kleinen Gang** konfiguriert ist / sind, muss jedem Zerstäuber des oder der betroffenen Roboter(s) ein Verdunkelungsbereich des Lichtgitters zugewiesen werden.

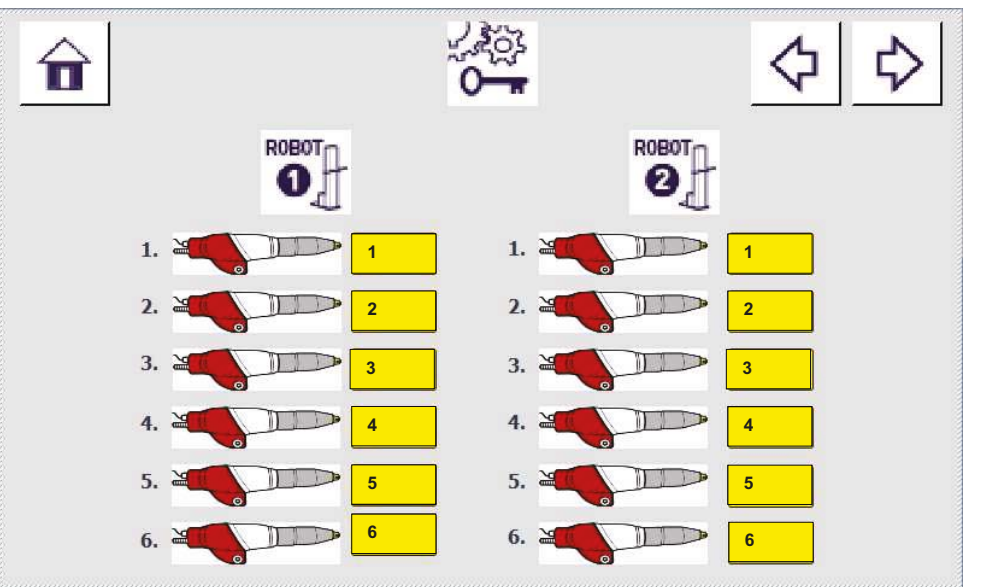

Jeder Roboter kann bei Einsatz von Pulverlack bis zu sechs Spritzvorrichtungen bedienen. Jeder Spritzvorrichtung wird ein Zerstäubungsbereich zugewiesen, der in der Parametrierung des Lichtgitters definiert ist (von 1 bis 6 für ein Lichtgitter mit maximal sechs Bereichen).

DES06325

**DES06325** 

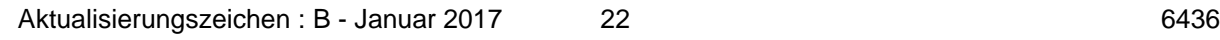

### <span id="page-22-0"></span>**6.6. Parametrierung Geschwindigkeit Förderer**

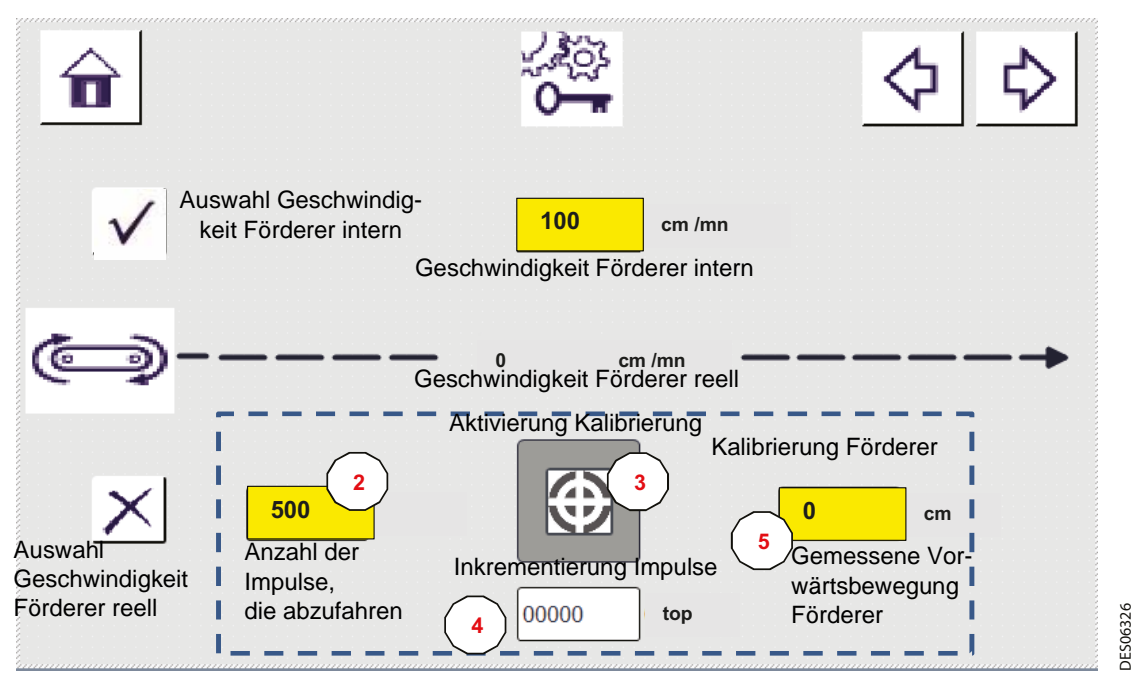

Bei **interner Geschwindigkeit** kann die Geschwindigkeit des Förderers vom REV 800 vorgegeben werden, der Bediener kann sie ändern.

Bei **reeller Geschwindigkeit** wird die reelle Geschwindigkeit des Förderers vom für diesen Zweck vorgesehenen Modul am Eingang abgelesen (Eingang Impuls Förderer).

**Bemerkung:** Um die reelle Geschwindigkeit zu aktivieren, muss die interne Geschwindigkeit deaktiviert werden.

Bei reeller Geschwindigkeit ist es notwendig, eine Kalibrierung des Förderers durchzuführen:

- **Schritt 1**: Einen Bezugspunkt zwischen einem festen Punkt und einem Punkt des Förderers festlegen.
- **Schritt 2**: Die Anzahl der Impulse, die der Förderer für die Kalibrierung abfahren muss, eingeben (mindestens 500 Impulse, denn eine Auflösung von minimal 1 Impuls pro cm ist empfehlenswert und die Kalibrierung muss für mindestens 5 m Fortbewegung des Förderers durchgeführt werden).
- **Schritt 3**: Die Taste betätigen, die die Kalibrierung startet.
- **Schritt 4**: Den Förderer vorwärts bewegen bis der Impulszähler den erwarteten Wert erreicht hat.

Das Steuermodul hält den Förderer automatisch an.

• **Schritt 5**: Die Strecke, um die sich der Förderer vorwärts bewegt hat, messen und eingeben.

#### <span id="page-23-0"></span>**6.7. Vorbereitung Zerstäubung Ansicht "Vorbereitung Zerstäubung"**

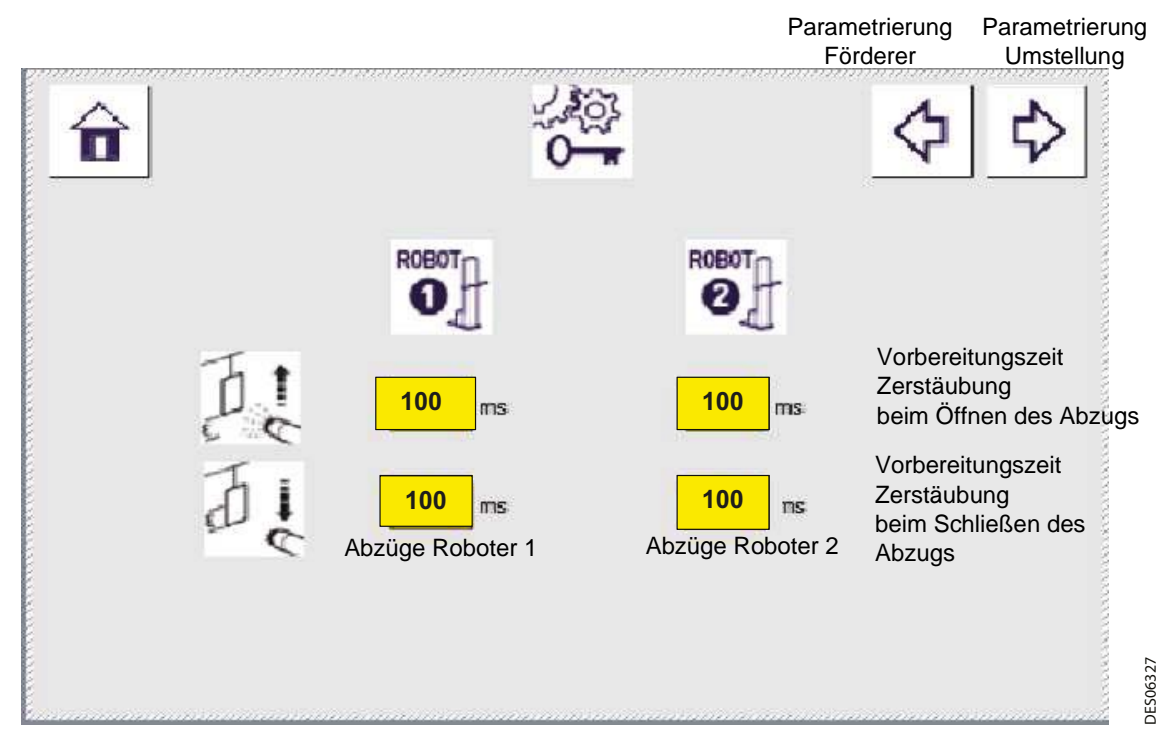

**Vorbereitungszeit Zerstäubung beim Öffnen des Abzugs**: Eine Berechnung der Vorbereitungszeit für die Zerstäubung wird auf Basis einer eingegeben Zeit durchgeführt. Hierbei spielt die Zeit eine Rolle, die vergeht, bis das Produkt nach dem Befehl zur Verfügung steht. Der Befehl zur Zerstäubung wird verfrüht gegeben, um die Verzögerung beim Öffnen des Ventils und der Zuleitung des Produktes zu kompensieren.

Abstand, bei dem die Vorbereitung beginnt = aktuelle Geschwindigkeit X Vorbereitungszeit

**Vorbereitungszeit Zerstäubung beim Schließen des Abzugs:** Eine Berechnung der Vorbereitungszeit für das Beenden der Zerstäubung wird auf Basis einer eingegeben Zeit durchgeführt. Der Befehl zum Beenden der Zerstäubung wird verfrüht gegeben, um die Zeit zu kompensieren, die zum Schließen des Ventils benötigt wird. Diese Zeit kann sich von der Zeit zum Öffnen unterscheiden. Diese Zeit kann negativ sein, um eine Verzögerung zu haben, bei der Schließung statt Vorfreude.

#### <span id="page-24-0"></span>**6.8. Konfigurierung der Eingänge Ansicht "Konfigurierung der Eingänge"**

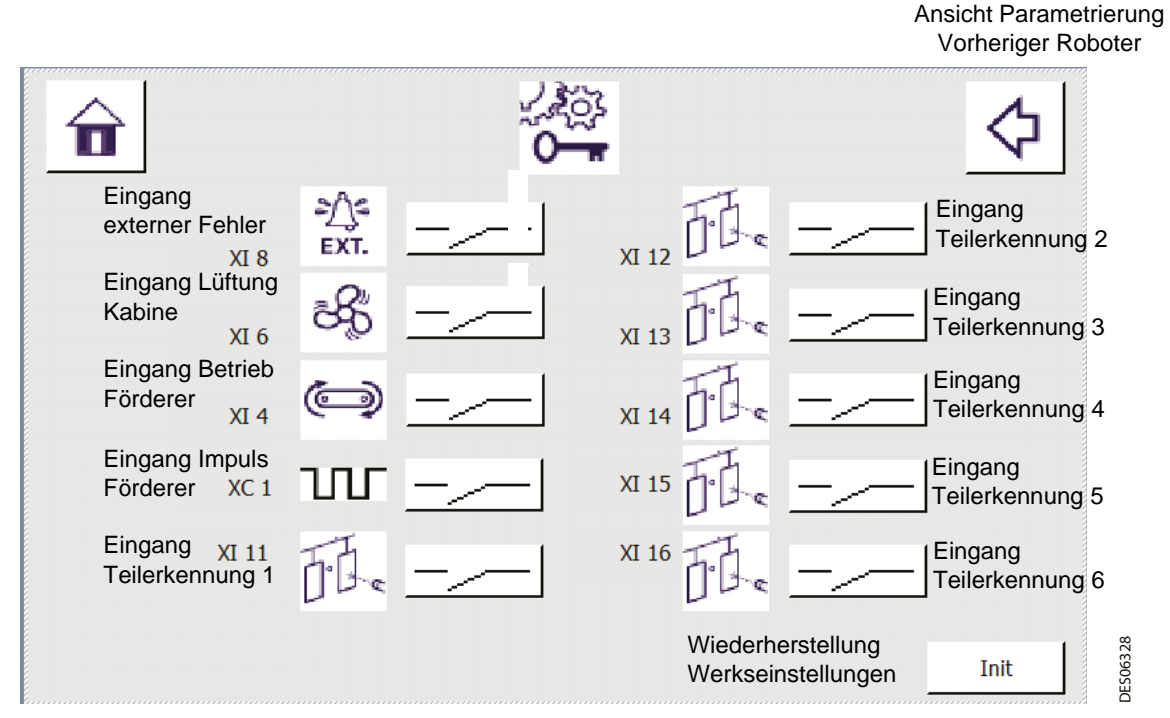

**Zustand des Kontakts:** Der Zustand der Taste muss der Art des Kontakts entsprechen, der mit dem REV 800 verbunden ist.

Kontakt normalerweise offen:

Kontakt normalerweise geschlossen:

**Eingang externer Fehler:** Dieser Eingang erhält eine Information, die von einem externen System an das Modul gesendet wurde. System und Modul stehen über den Prozess miteinander in Wechselwirkung. Information an die Klemmleiste XI, Pol Nr. 8.

Hier kann beispielsweise ein Fehler "Hochspannung" des Pulvermoduls angelegt werden.

**Eingang Lüftung Kabine:** Dieser Eingang erhält die Information, ob die Lüftung der Kabine in Betrieb ist, gesendet vom Schaltschrank der Kabine an die Klemmleiste XI, Pol Nr. 6.

**Eingang Betrieb Förderer:** Dieser Eingang erhält die Information, ob der Förderer in Betrieb ist, gesendet vom Schaltschrank des Förderers an die Klemmleiste XI, Pol Nr. 4.

**Eingang Impuls Förderer:** Dieser Eingang erhält die Information über die Impulse für den Förderer, gesendet vom Schaltschrank des Förderers an die Klemmleiste XC, Pol Nr. 3.

**Eingang Teilerkennung 1 bis 6:** Diese Eingänge erhalten Informationen, die von den Sensoren für die Teilerkennung an die Klemmleiste XI, Pole Nr. 11 bis 16 gesendet werden.

**Wiederherstellung Werkseinstellungen:** Bei Unachtsamkeit in der Bedienung ist es möglich, dass die Werkseinstellungen durch Druck auf folgende Taste wiederhergestellt werden:

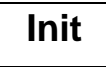

Ansicht "Bestätigung Wiederherstellung Werkseinstellungen":

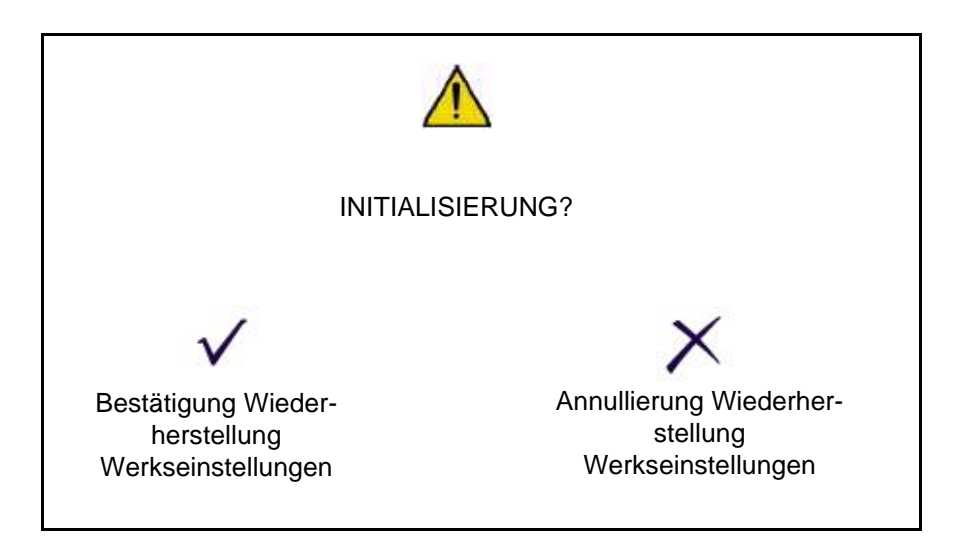

Wenn der Bediener die Wiederherstellung der Werkseinstellungen bestätigt, werden die folgenden Parameter reinitialisiert:

- Parameter
- Kalibrierung
- Lackiertabelle

# <span id="page-26-0"></span>**7. Parametrierung System**

**Ansicht "Parametrierung System"** 

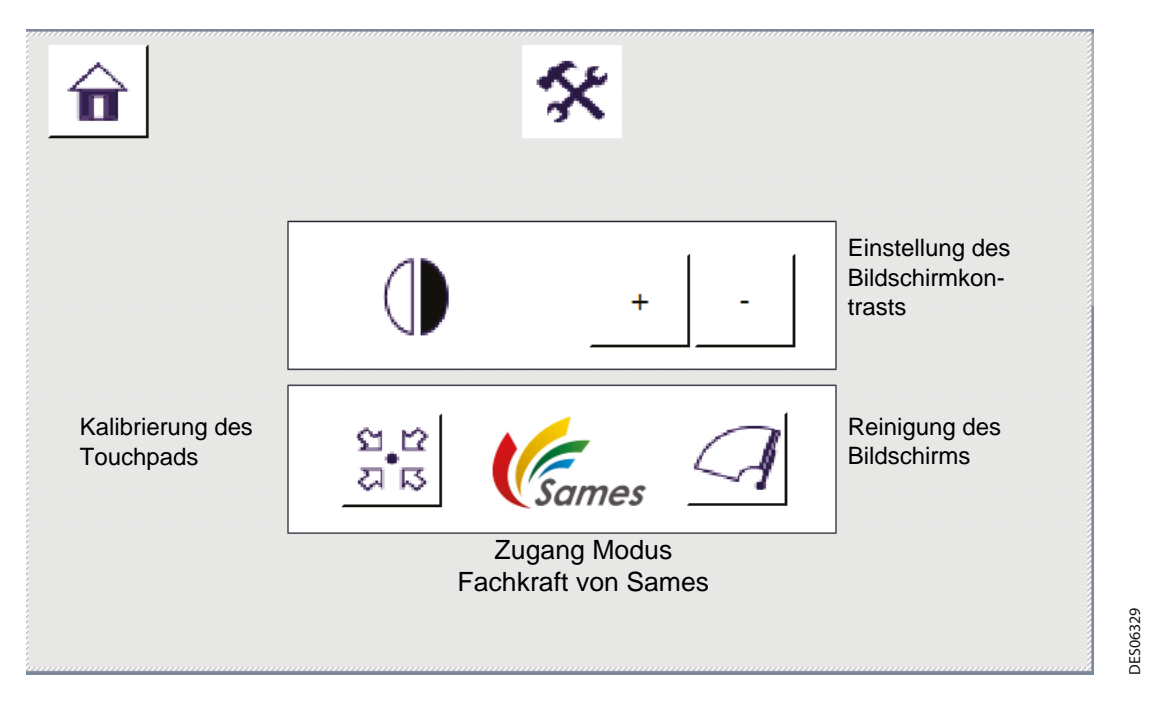

Einstellung des Bildschirmkontrasts: Durch Druck auf die Tasten "+" oder "-" kann der Bildschirmkontrast jeweils erhöht oder erniedrigt werden.

**Kalibrierung des Touchpads:** Ein Druck auf die entsprechende Taste startet einen Systemvorgang, mithilfe dessen das Touchpad nach einem Druck mit dem Finger kalibriert werden kann.

**Reinigung des Bildschirms:** Ein Druck auf die entsprechende Taste startet einen Systemvorgang, durch den das Touchpad für 20 s deaktiviert wird, damit der Bildschirm gereinigt werden kann.

**Zugriff auf den Modus für eine Fachkraft von Sames:** Dieser Bereich mit Passwort gibt Zugriff auf Parameter, die bei der Konstruktion und bei Reparaturen des Moduls benutzt werden.

# <span id="page-27-0"></span>**8. Fehler und Betriebszustände**

**Ansicht "Fehler und Betriebszustände"**

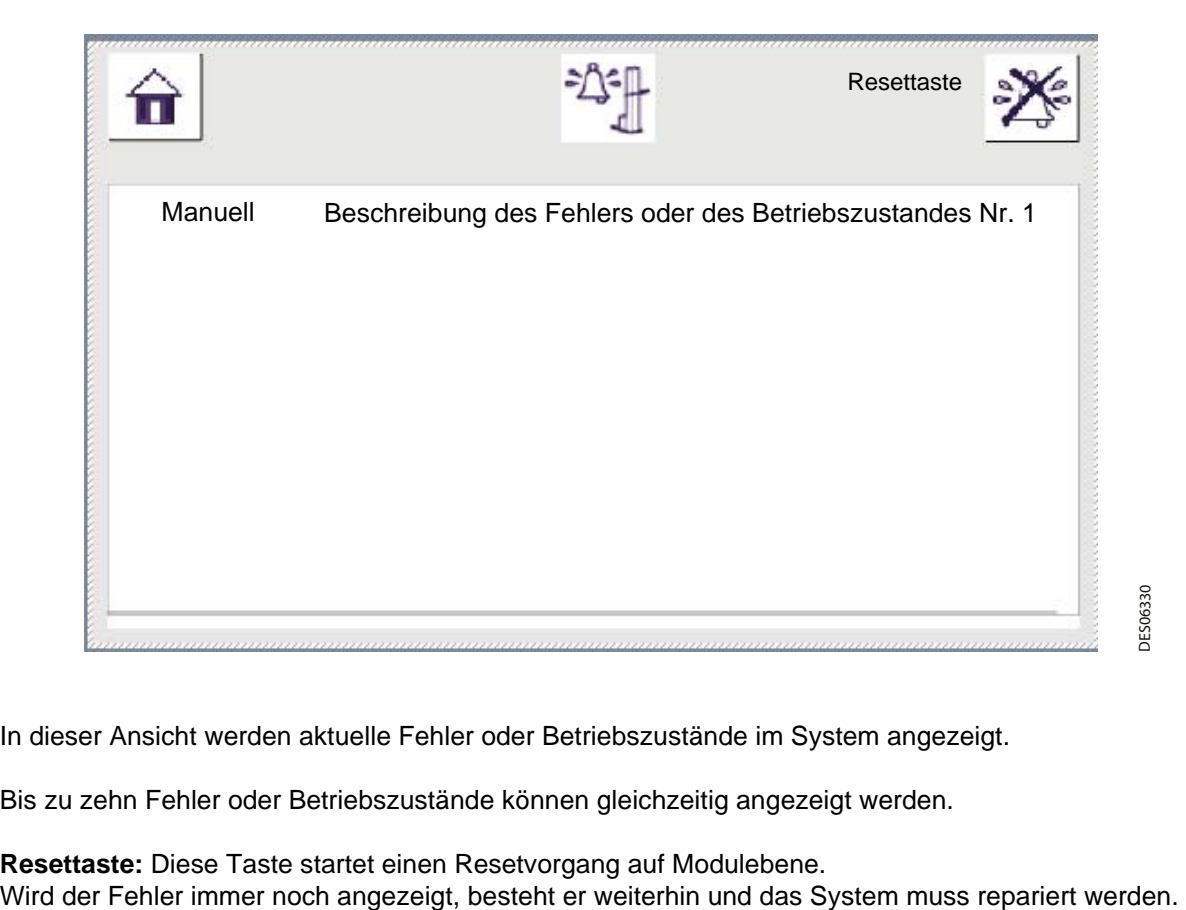

In dieser Ansicht werden aktuelle Fehler oder Betriebszustände im System angezeigt.

Bis zu zehn Fehler oder Betriebszustände können gleichzeitig angezeigt werden.

**Resettaste:** Diese Taste startet einen Resetvorgang auf Modulebene.

Übersicht über die Betriebszustände und Fehler:

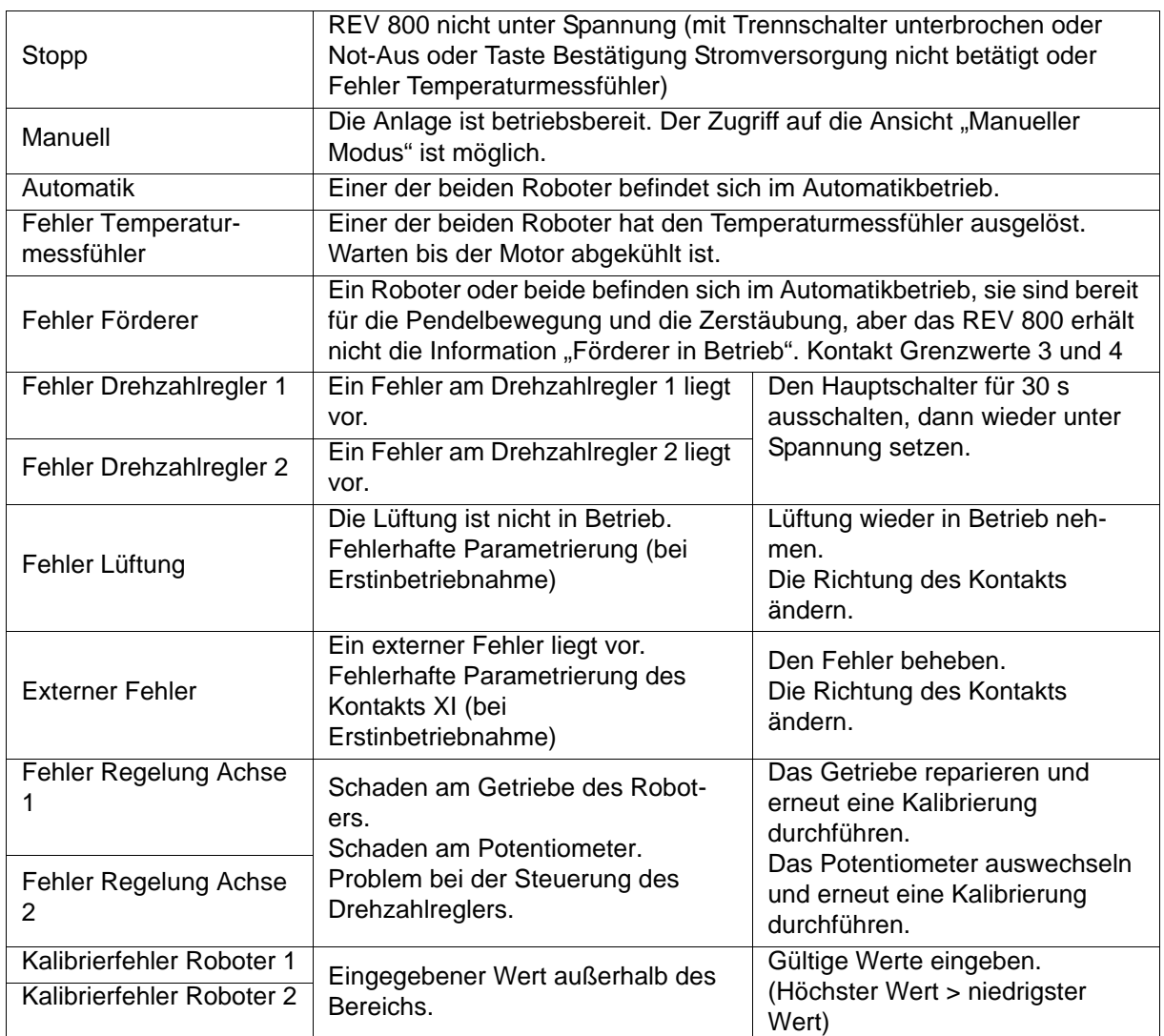

# <span id="page-29-0"></span>**9. Anhang**

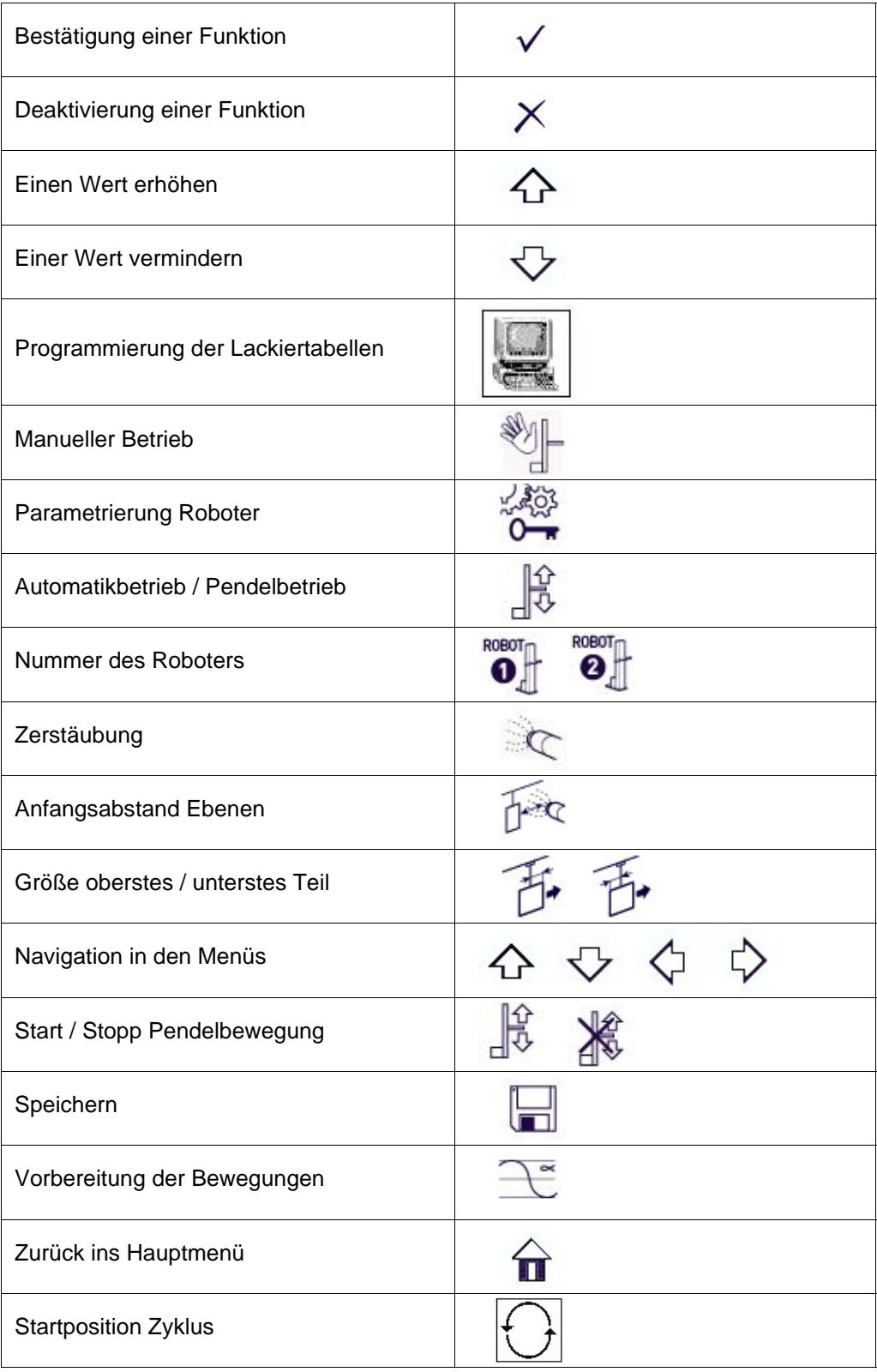

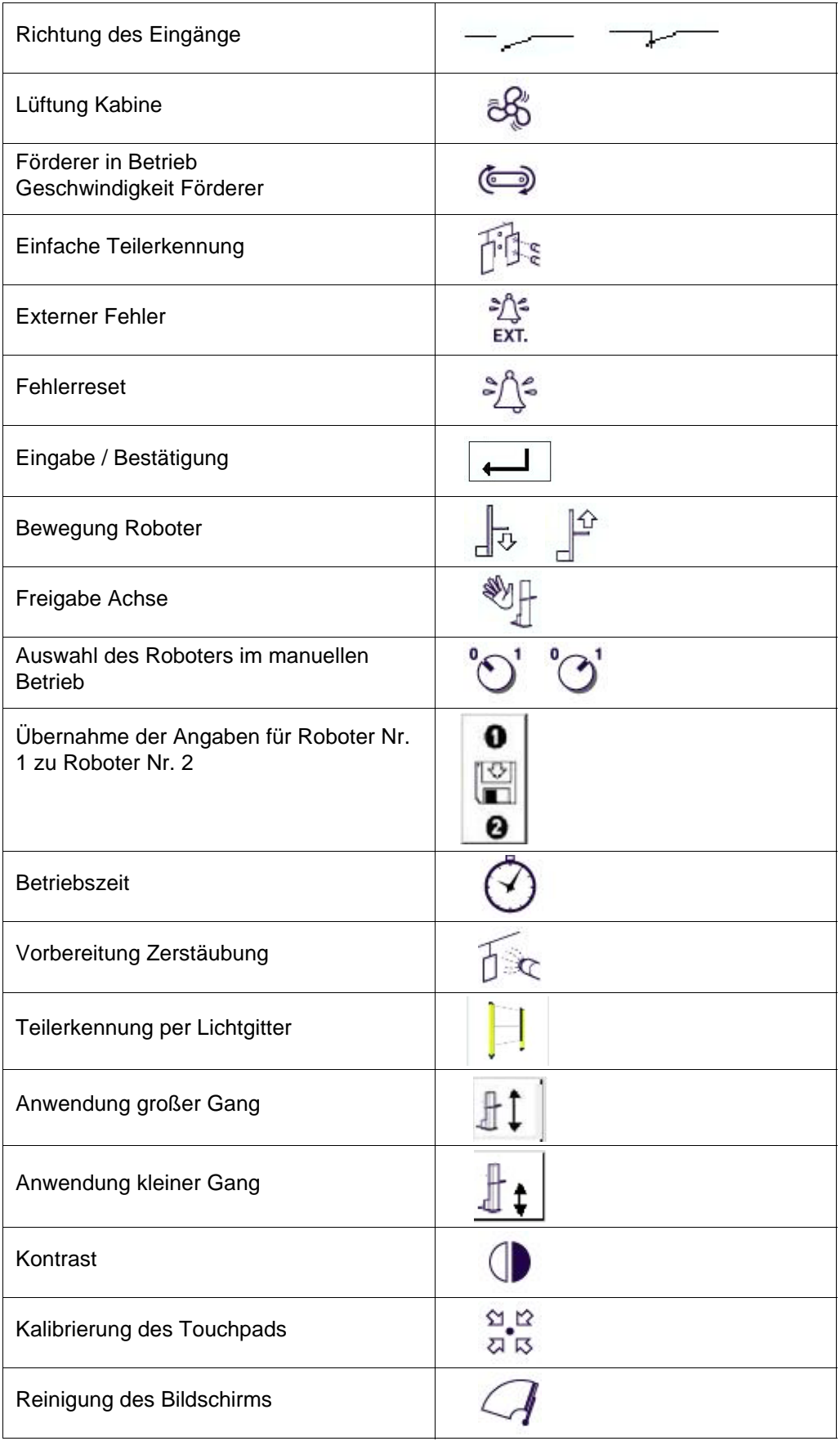

Aktualisierungszeichen : B - Januar 2017 31 31 6436